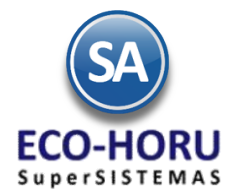

### Funcionalidad en el ERP SA

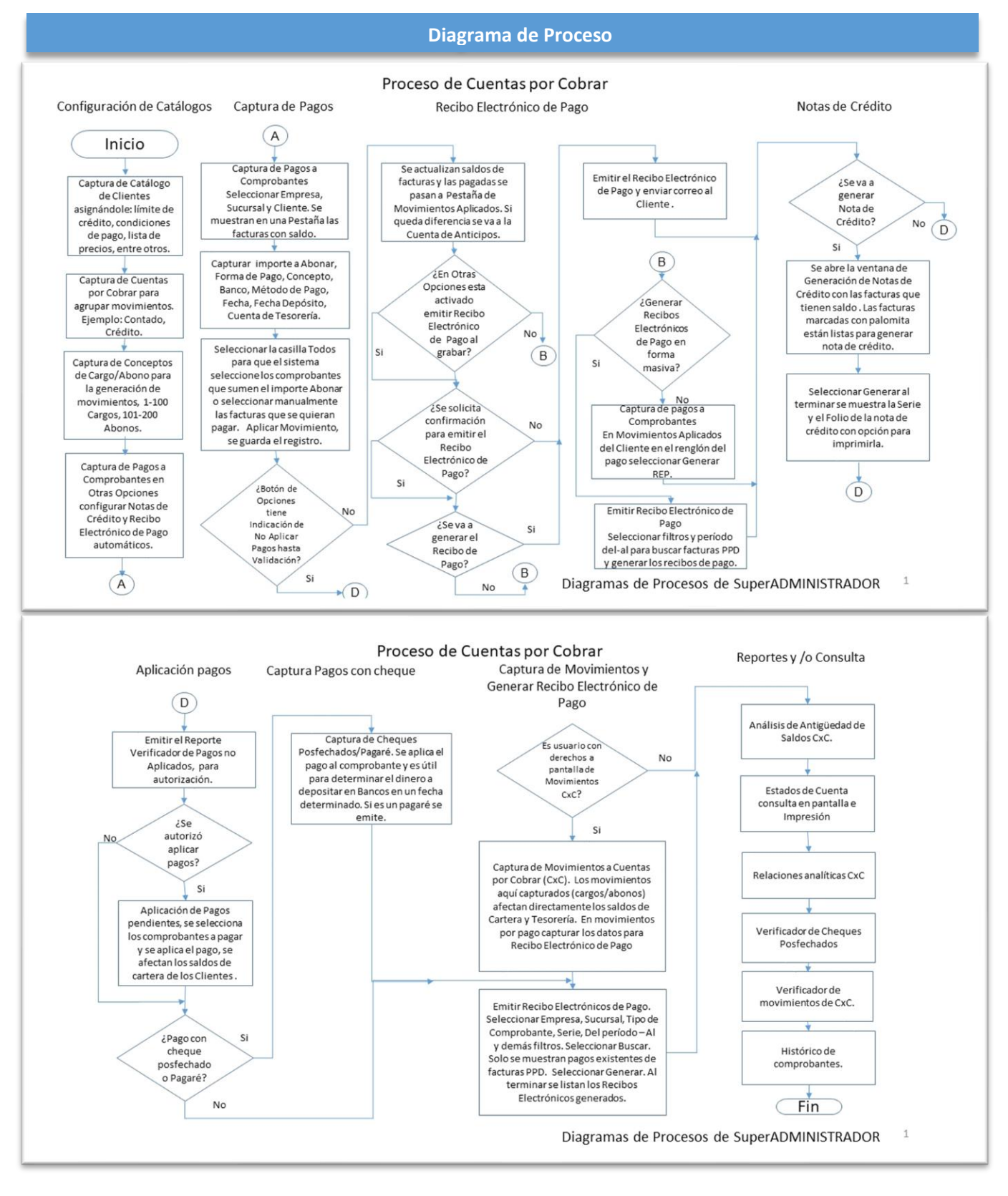

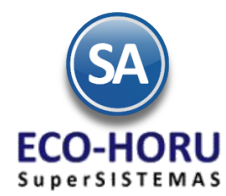

### Funcionalidad en el ERP SA

**Configuración** 

### **3.1.1 CLIENTES/DEUDORES**

Entrar al Menú **Cuentas por Cobrar** y seleccionar la opción **Clientes/Deudores**.

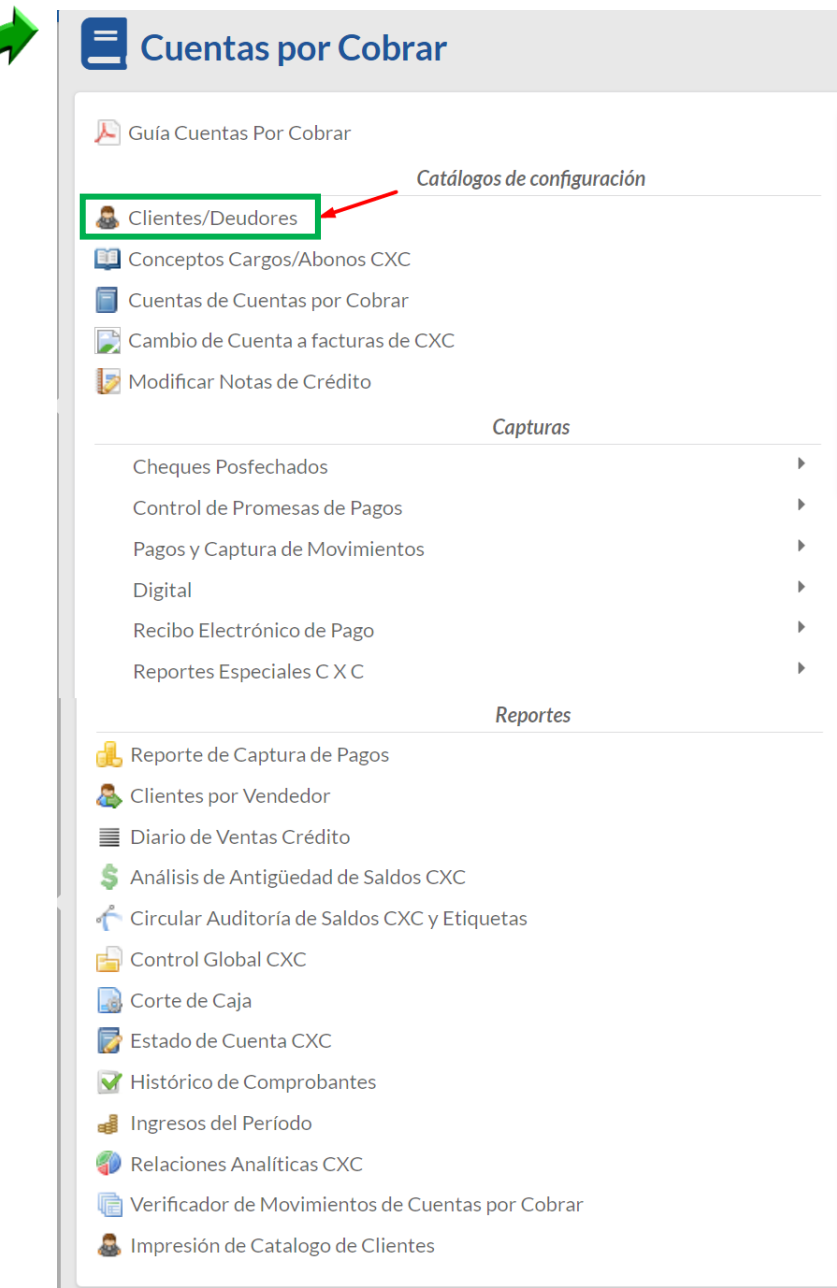

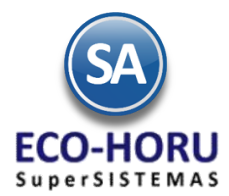

En la pantalla de esta opción para cada cliente que tenga crédito, **s**eleccionar la Pestaña **Clasificación y Tipos** y capturar el Límite de Crédito en Miles. Para suspender el crédito activar la casilla Suspender Crédito y si Aplica para pronto pago activar su casilla.

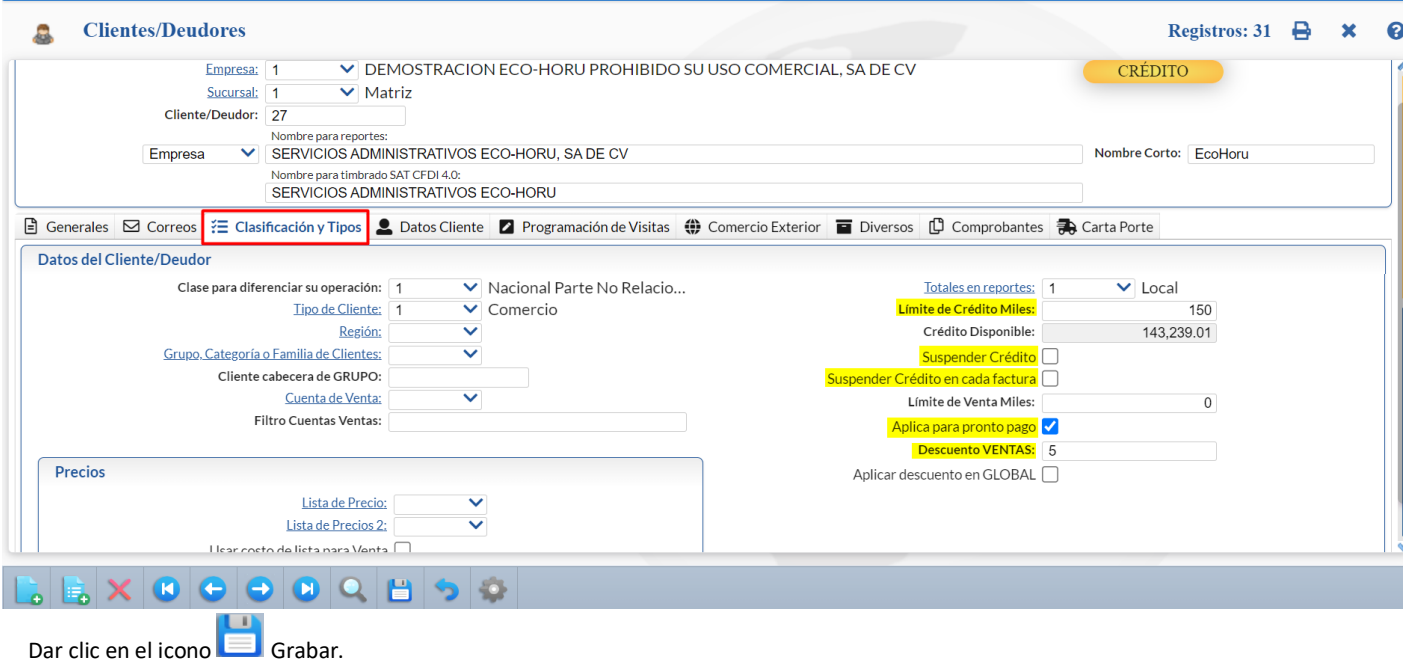

#### **3.1.2 Conceptos de Cargo/Abono**

Entrar al Menú **Cuentas por Cobrar** y seleccionar la opción **Conceptos Cargos/Abonos CXC.**

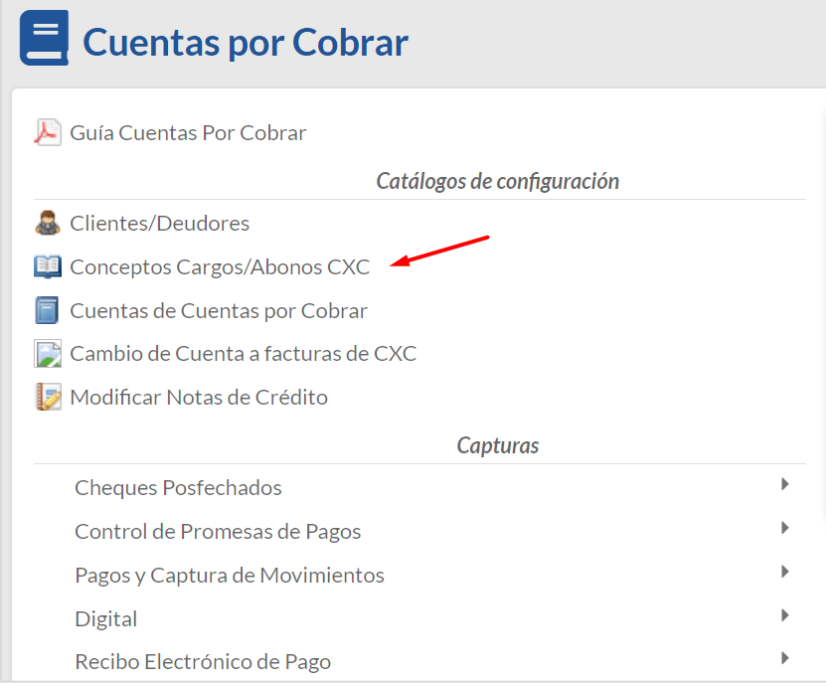

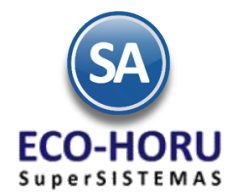

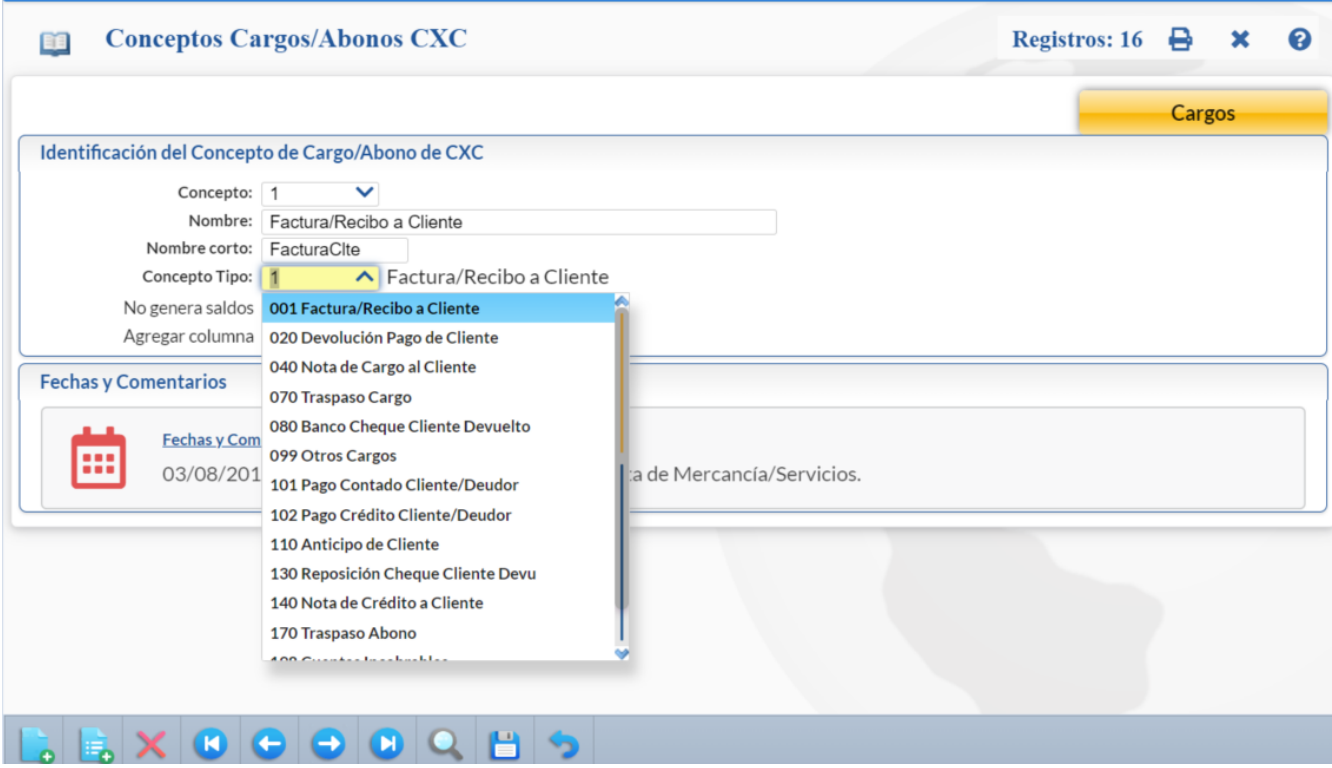

**El sistema trae predefinidos los conceptos más comunes.** Los conceptos de *Cargo a Cuentas por Cobrar son del 1 al 100 y los conceptos de Abono son del 101 al 200.* En la parte superior de la pantalla se muestra en color **amarillo** si el concepto es Cargos o Abonos.

Según los requerimientos se dan de alta los Conceptos. Se captura el Código, Nombre del Concepto, Nombre Corto y el Concepto Tipo se selecciona en la ventana.

El Concepto Tipo es el que define la operación para el sistema al aplicar los movimientos de cargo y abono a Cuentas por Cobrar, por lo que es importante seleccionarlo correctamente.

Dar clic en icono **Grabar**.

#### **3.1.3 Captura de Cuentas de Cuentas por Cobrar**

Entrar al Menú **Cuentas por Cobrar**" y seleccionar la opción **Cuentas de Cuentas por Cobrar.** 

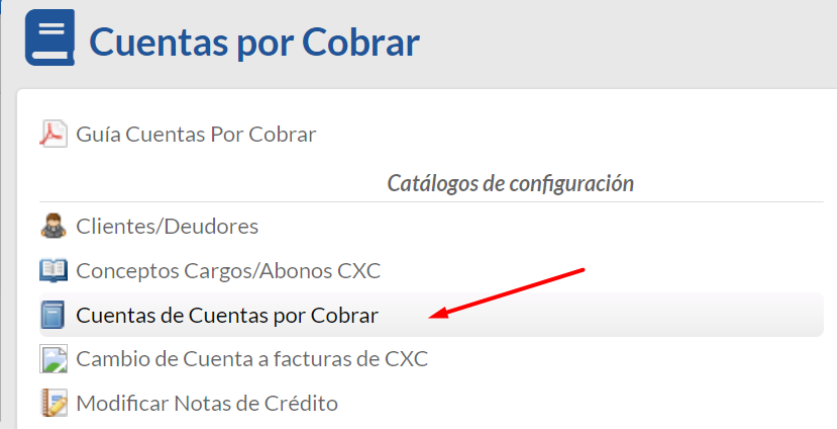

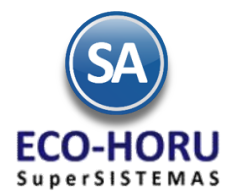

El sistema predefine las que normalmente son utilizadas y que por lo general corresponden a una Cuenta de Mayor de Contabilidad.

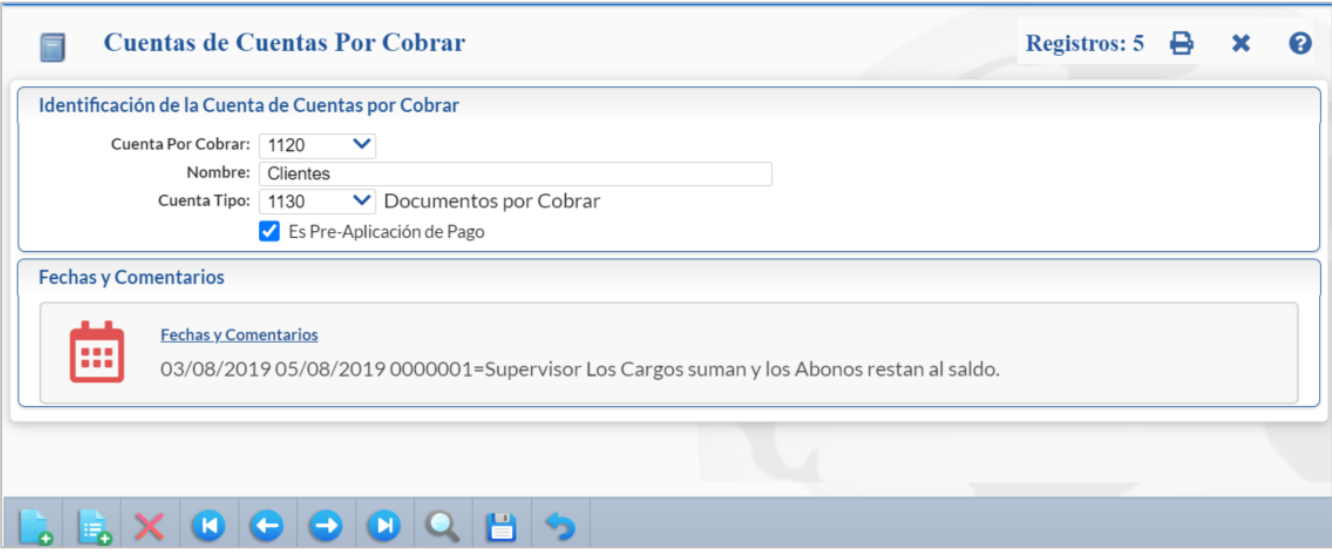

Para dar de alta una Cuenta por Cobrar capturar el código de la **Cuenta Por Cobrar**, el **Nombre** y asignarle una **Cuenta Tipo**.

La Cuenta Tipo define la forma de operación en el sistema, por lo que es importante asignarla correctamente y son fijas. Seleccione de:

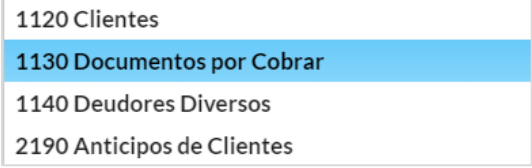

Para que la Cuenta de Clientes lleve cartera de Cuentas por Cobrar se le debe poner la Cuenta Tipo 1130 Documentos por Cobrar.

**Es Pre-Aplicación de Pago**. Si esta opción está activada, el sistema permitirá actualizar lo que esté en una cuenta de Pre-Aplicación a una que no lo es. (EsPreAplicacionEfectivo)

**3.1.4 Configurar Tipo de Comprobante de Venta para Movimientos a Cuentas por Cobrar**

Entrar al Menú **Ventas** y seleccionar la opción **Tipos de Comprobantes de Ventas**.

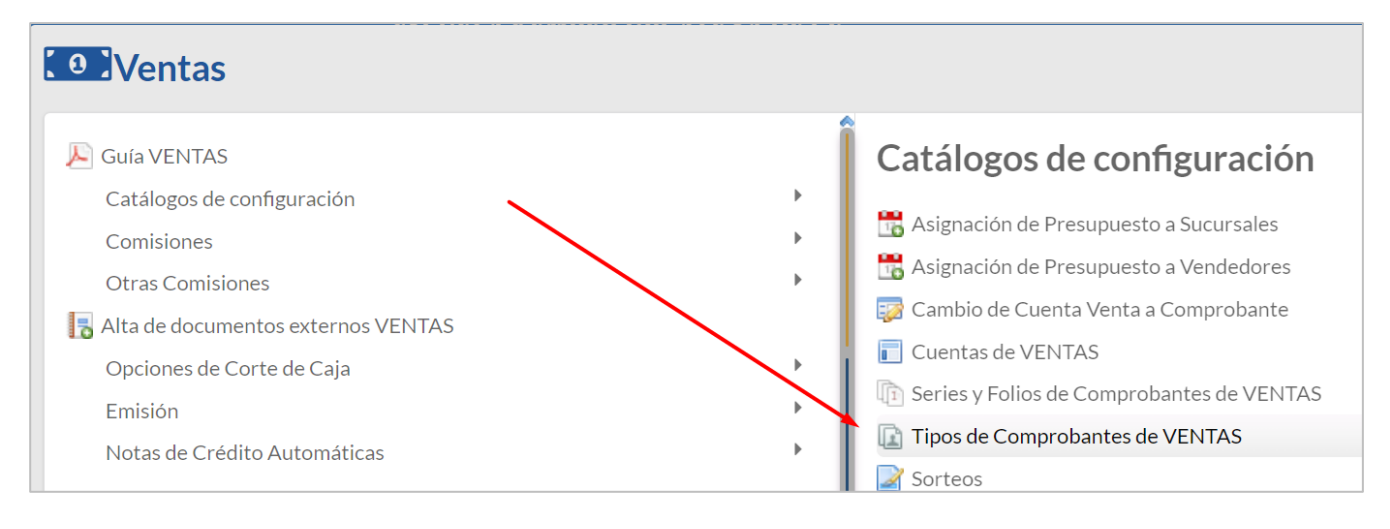

ERP SuperADMINISTRADOR Funcionalidad Proceso de Cuentas por Cobrar Septiembre 2023 pág. 3- 5

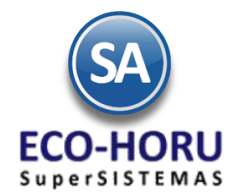

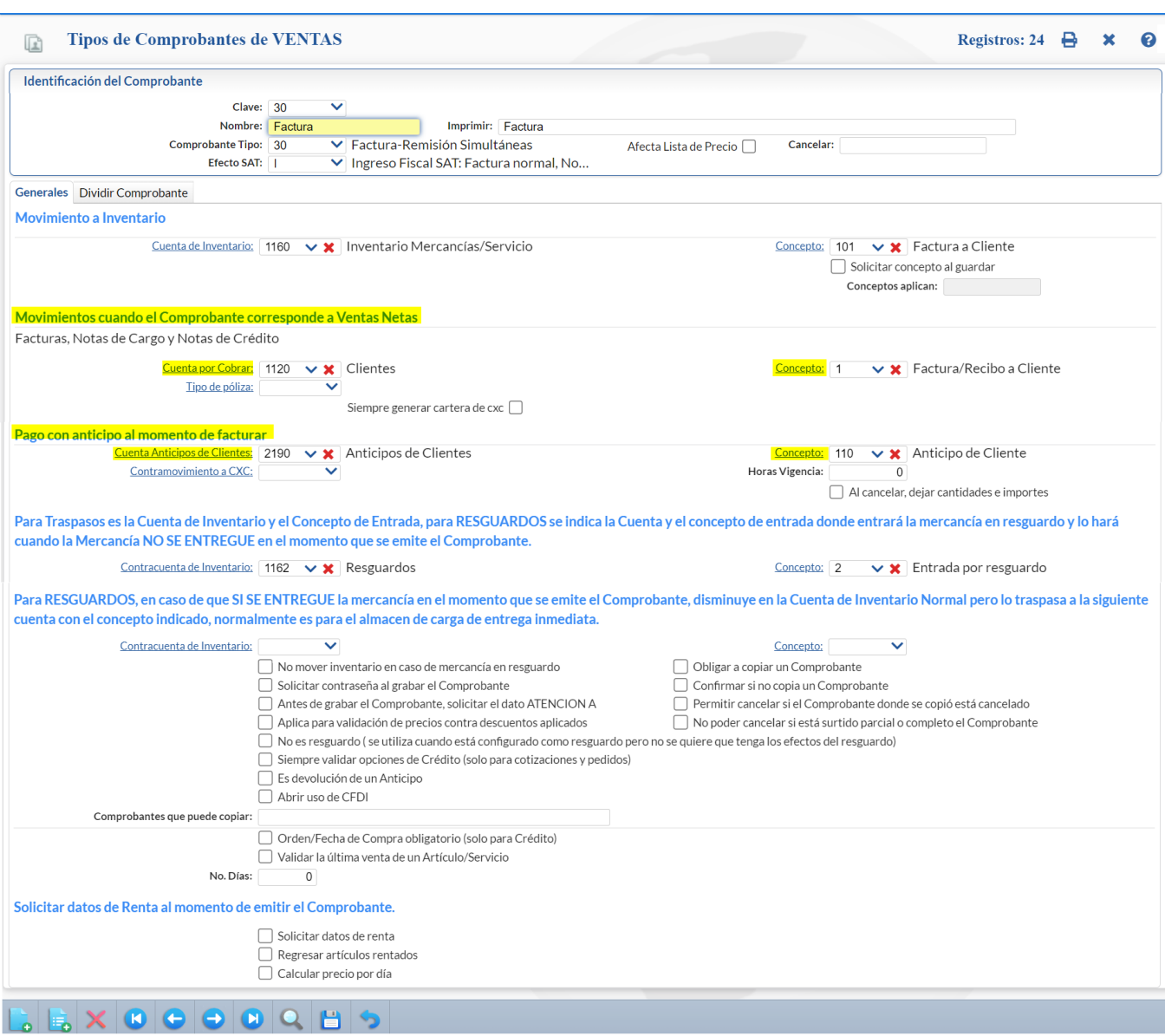

En el apartado de Movimientos cuando el Comprobante corresponde a Ventas Netas se indica la Cuenta de Cuentas por Cobrar y el Concepto al que afectará al emitirse: Facturas, Notas de Cargo y Notas de Crédito. Seleccione la Cuenta y el Concepto solo en el caso de que el Comprobante se Pague/Abone en automático.

Active la casilla Siempre generar cartera de CXC para indicar que el comprobante siempre genere Movimientos de CXC aunque la configuración en la Cuenta de Ventas diga que no.

En el apartado de Pago con Anticipo al momento de facturar se indica la Cuenta de Cuentas por Cobrar donde se lleva la cartera de anticipos y el Concepto con el que se generará el movimiento que afectará la cartera al momento de aplicar un anticipo al pago de la factura.

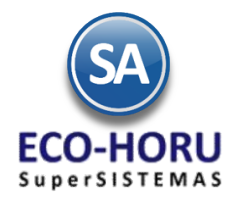

### **Captura de Pagos y Anticipos**

### **3.2 Captura de Pagos de Clientes**

Entrar al Menú **Cuentas por Cobrar** y seleccionar la opción **Captura de Pagos a Comprobantes.**

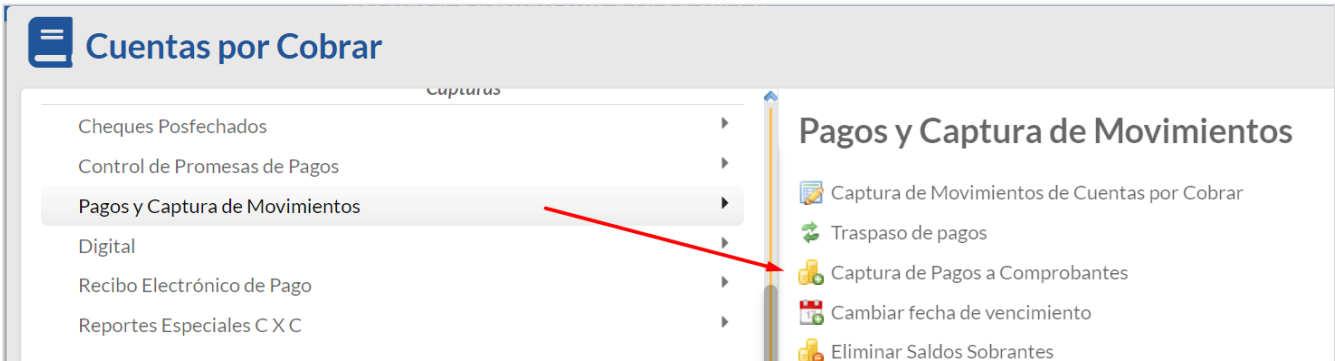

En esta opción se aplican pagos a las facturas de los Clientes que se tienen en Cuentas por Cobrar y opcionalmente se emiten los Recibos Electrónicos de Pago. Seleccionar Empresa, Sucursal, Cuenta de Cuentas por Cobrar (1120 Clientes, 1130- Documentos a Corto Plazo) y el Cliente. Se muestran sus datos en las Pestañas: Comprobantes con Saldo, Movimientos Aplicados y Movimientos Eliminado.

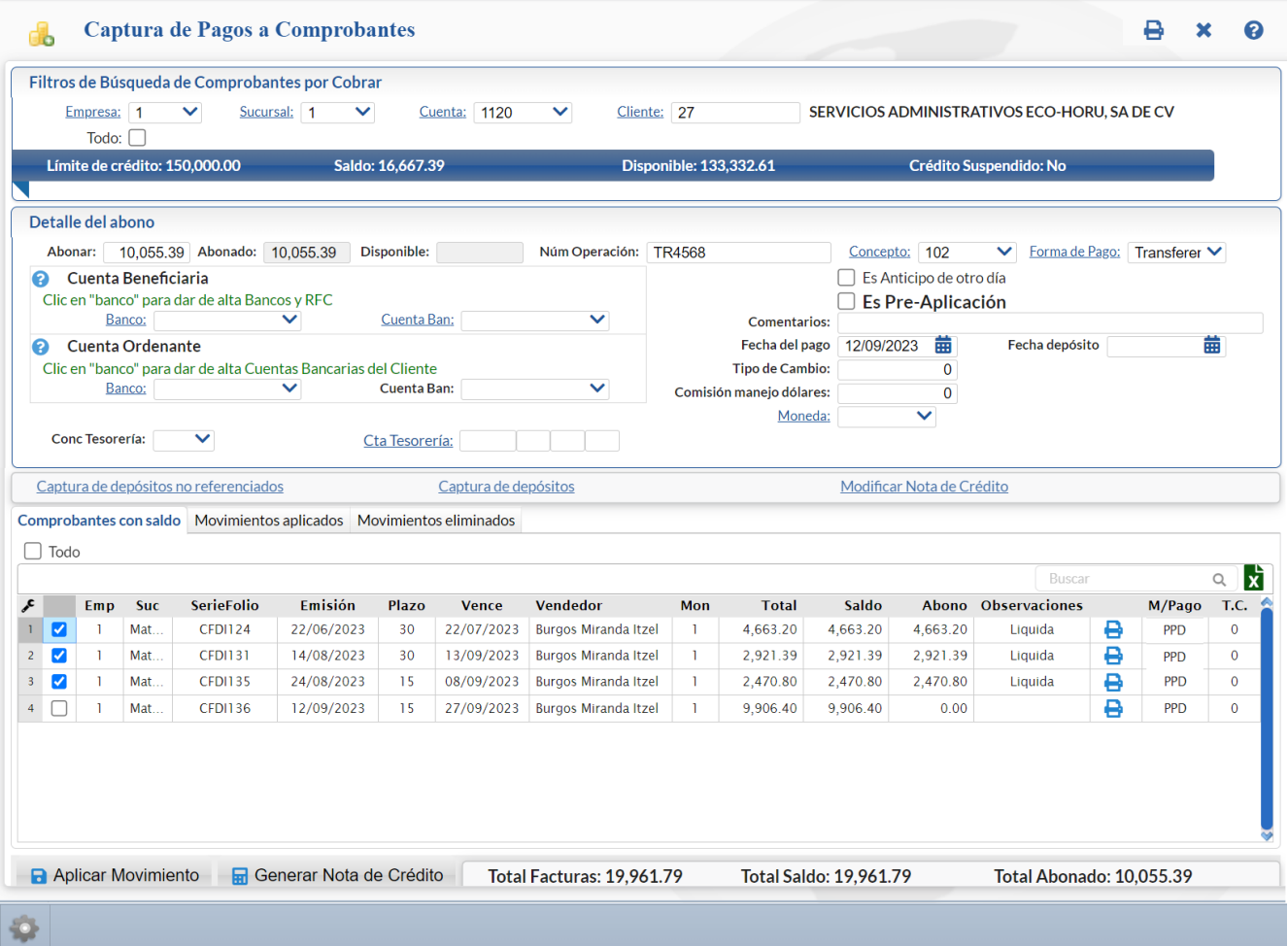

**Selección de Comprobantes** 

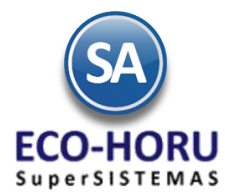

*Se tiene la opción de seleccionar comprobantes para pago por medio de la casilla de Selección:*

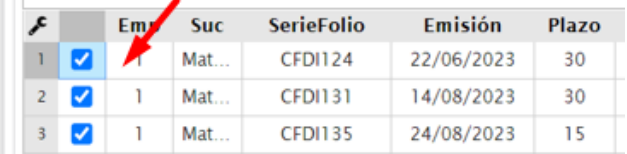

*o capturando un Abono*, para esto último dar clic en el botón Otras Opciones y activar la casilla Editar campo de Abono con lo cual ya no se muestra la casilla de Selección y el campo Abono permite la captura.

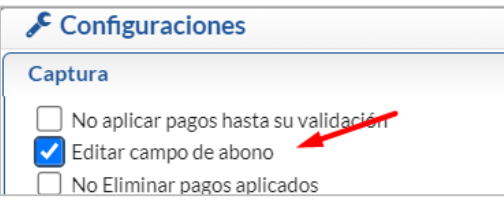

#### **Detalle del Abono**

Capturar el Importe a Abonar, Núm. Operación, Concepto, Forma de Pago, Concepto, Banco, Método de Pago, Fecha, Fecha de

Depósito. Si en el botón Otras Opciones se activó la casilla Afectar a Tesorería y Banco Obligatorio, entonces se pide la Cuenta de Tesorería a donde se ingresará el pago.

Si se activa la casilla Es Pre-Aplicación entonces los pagos a los comprobantes se envían a la Cuenta de Cuentas por Cobrar marcada de Pre-Aplicación y solo hasta que se autorizan se realiza el pago de los comprobantes actualizando lo que está en la cuenta de Pre-Aplicación a la Cuenta de CXC donde se capturó el pago.

Seleccione la Moneda en la ventana. Para Moneda extranjera capture el Tipo de Cambio.

Si se da clic en la casilla Todo entonces se  $\Box$  seleccionan/  $\Box$  deseleccionan los comprobantes que se cubran hasta el importe capturado en el campo Abonar; si queda cantidad Disponible aplica la cantidad como Abono Parcial en el siguiente comprobante. Según el monto del abono en el campo Observaciones se pone Liquida o Abono Parcial.

#### **Pestaña Comprobantes con Saldo**

Aquí se muestran los renglones de Comprobantes con saldo del Cliente: Empresa, Sucursal, Serie y Folio, Fecha de Emisión, Plazo, Fecha de Vencimiento, Vendedor, Moneda, Total, Saldo, Abono, Observaciones, icono Impresora, Método de Pago y Tipo de Cambio.

#### **Pago de Comprobantes**

Al inicio hay una casilla para seleccionar los Comprobantes a pagar, al seleccionar el comprobante en el campo Abono se pone el saldo del comprobante o se puede entrar directamente a capturar el importe del Abono según la configuración indicada.. Cada que se selecciona un Comprobante se actualizan los campos Abonado y Disponible en el apartado Detalle del Abono.

Si se efectúan pagos y quedan diferencias si en Otras Opciones esta activada la casilla Enviar faltante a diferencia también se envían a esta Cuenta y al Concepto cuando están en el rango de Máximo faltante y Mínimo sobrante indicado en Configuraciones.

#### **Aplicar Pagos**

Para aplicar los Pagos o Anticipos dar clic en el botón **a algular Movimiento** y se generan los movimientos para afectar la cartera de Cuentas por Cobrar y a la Cuenta de Tesorería. Los Comprobantes ya liquidados se pasan a la pestaña de Movimientos Aplicados o se les actualiza el saldo y en Observaciones se le pone la leyenda Parcial. Si es un Anticipo se envía el mensaje y presionar Aceptar. Según configuración se genera o no el Recibo Electrónico de Pago como se explica a continuación:

#### **Recibo Electrónico de Pago**

Cuando se tiene el Módulo de Cuentas por Cobrar se automatiza el proceso de la emisión de CFDI Recibo Electrónico de Pago (REP), ya que la captura de los pagos se continúa realizando igual y después para fácilmente generar los REP el sistema tiene dos opciones:

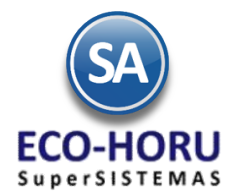

- A) Emitir inmediatamente después de grabar el Pago del Cliente
- B) En Volumen seleccionando un rango de fechas. La generación por volumen se realiza entrando en el Menú de **Cuentas por Cobrar** al submenú "**Recibo Electrónico de Pagos > Emitir Recibo Electrónico de Pago".**

#### **1 Configurar Recibo Electrónico de Pago automático (al inicio por única vez o cuando se requiera)**

Para esto dar clic en el engrane de Otras Opciones de la pantalla de Captura de Pagos a Comprobantes y se abre la ventana de Configuraciones en la parte inferior se localiza el apartado Generar Recibo Electrónico de Pago.

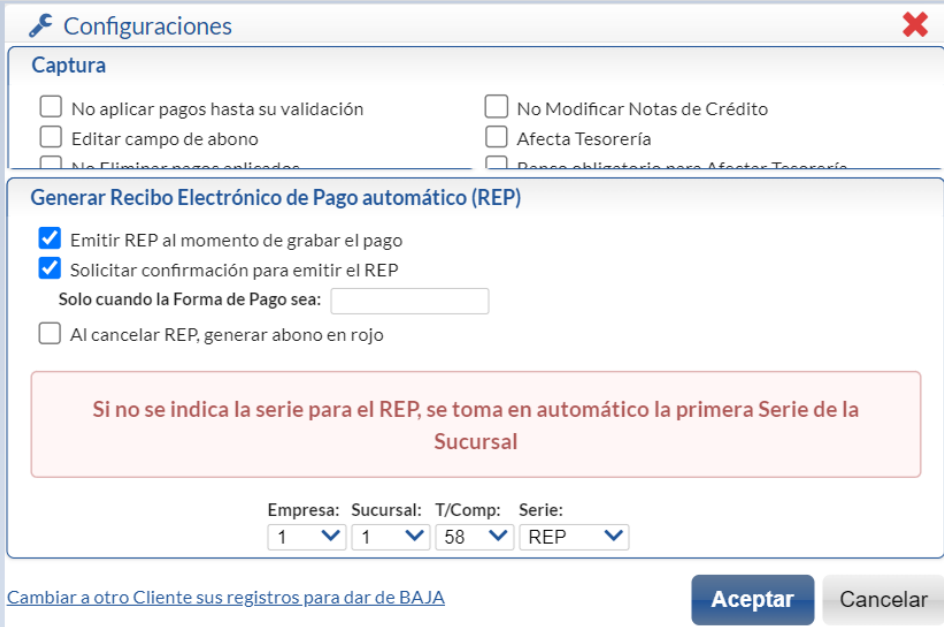

Activar la casilla de **Emitir REP al momento de grabar el pago**. La casilla **Solicitar confirmación para emitir el REP** activarla si se quiere que antes de emitir el CFDI de Recibo electrónico de pago se envíe el mensaje solicitando confirmación. Dar clic en Aceptar y regresar a la pantalla de Captura de Pagos a Comprobantes.

#### **2 Formas de Pago**

Dar Clic sobre el nombre Forma de Pago

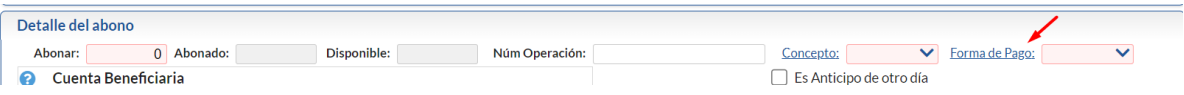

En la ventana que se muestra abajo capturar las formas de pago utilizadas en la empresa y a cada una de ellas asociarle la clave del Catálogo SAT de otro modo no se generará el Recibo Electrónico de Pago.

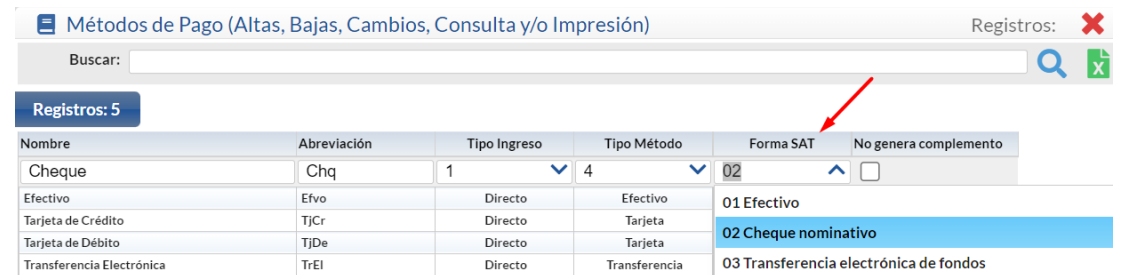

Nota: Para emitir los recibos electrónicos de pago se tiene que configurar el Tipo de Comprobante 58 y Serie, el Artículo NM\_PP y que el catálogo de Forma de Pago tengan asociadas las claves de pago SAT, para más detalle véase la Guía Emitir REP por Pago o Masiva.

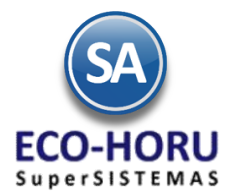

Si en la configuración de esta pantalla **esta activada la casilla Emitir REP al grabar el Pago entonces se validan los filtros de la Forma de pago PPD y si cumple se genera aquí el Recibo Electrónico de Pago.**

Si la casilla **Solicitar Confirmación esta activa** entonces se envía el mensaje de confirmación.

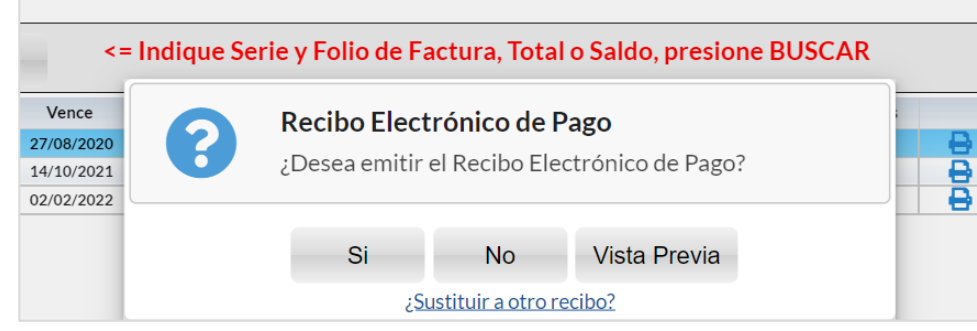

Dar clic en Si o No según proceda. Al dar clic en Vista Previa se visualiza el Recibo Electrónico de Pago para su revisión antes de timbrarlo.

Al terminar de emitir un REP se envía al correo del cliente o un aviso cuando no hay correos configurados por si se desea capturarlos.

#### **Captura Anticipos de Clientes**

La captura de Anticipos se realiza en esta misma pantalla:

- ✓ Capturar en Abonar el importe del Anticipo y los demás datos del Detalle del Abono.
- ✓ En caso de que se tengan Comprobantes con saldo no se seleccionan
- ✓ Al Aplicar el Movimiento el sistema envía un mensaje de que se va a enviar el importe capturado en Abonar a la Cuenta de Anticipos.

En el Tipo de Comprobante se configuró a que Cuenta por Cobrar y a que Concepto de Abono va a afectar el Anticipo del Cliente.

### **No aplicar pagos hasta su validación**

Configure el sistema para que no aplique los pagos realizados en la Captura a Pagos de Comprobantes hasta su posterior validación.

Para ello haga clic en el botón <sup>del</sup> de la barra de botones y active la opción "No aplicar pagos hasta su validación". Al llevar a cabo esto los pagos realizados no afectarán directamente la cartera de Clientes, hasta que se revisen y posteriormente se apliquen.

De esta manera el proceso de aplicación de Pagos se realiza en dos pasos: captura sin aplicar cartera y aplicación en cartera en la pantalla de Cuentas por Cobrar > Pagos y Captura de Movimientos > Aplicación de pagos pendientes.

#### **Pestaña de Movimientos Aplicados**

En esta pestaña el sistema muestra los movimientos ya aplicados a los clientes.

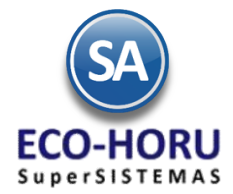

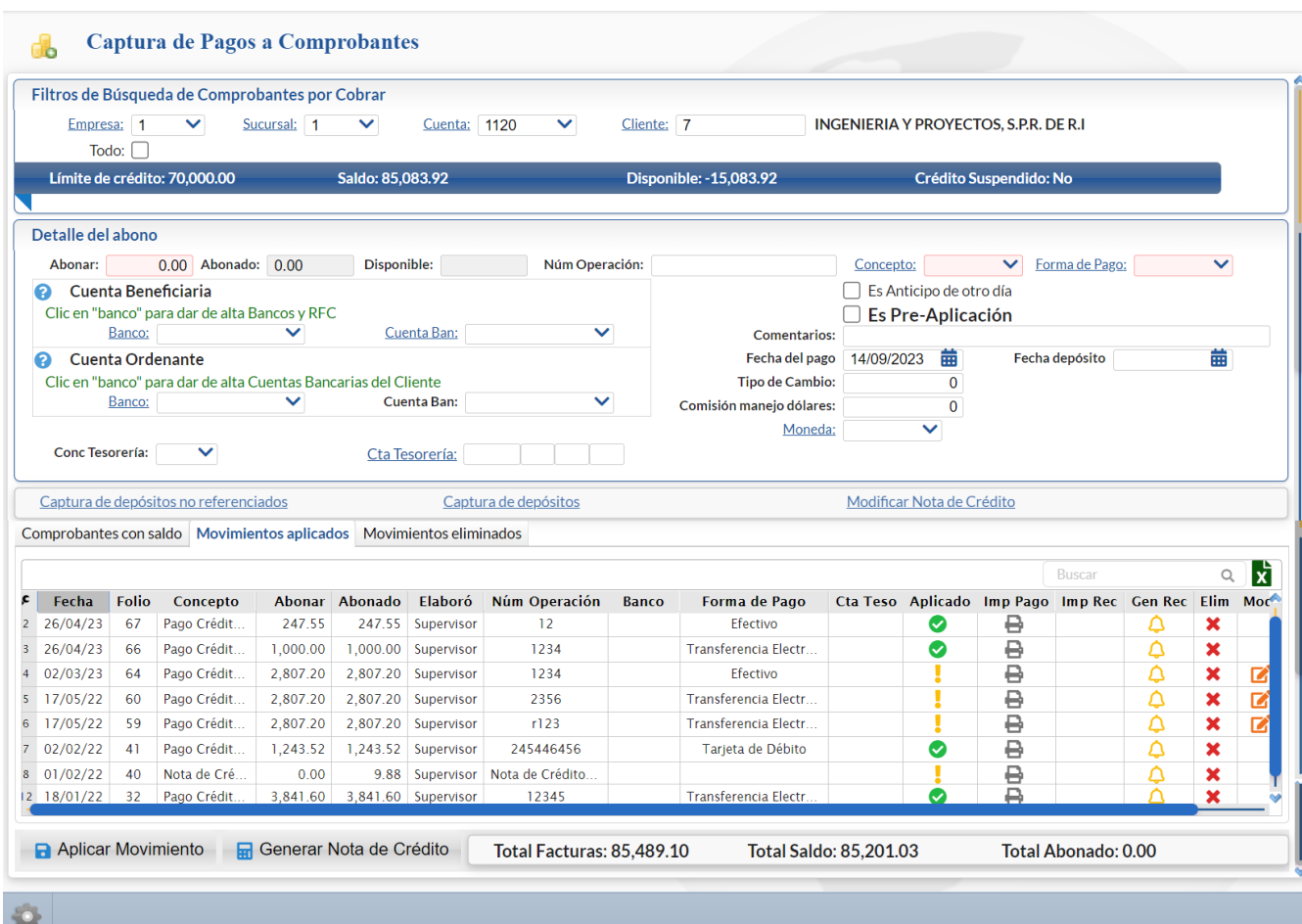

### **Detalle de Renglones**

En el renglón de comprobante aplicado se muestra: Fecha, Folio, Concepto, Abonar, Abonado, Elaboró, Num Operación, Banco, Forma de Pago, Cuenta Tesorería y los siguientes iconos de acción:

Aplicado. Movimiento Aplicado, Pendiente de aplicar el pago.

Imp Pago: Dar clic sobre el icono para imprimir el Recibo de Pago.

Imprimir Rec: Dar clic sobre el icono para imprimir el Recibo Electrónico de Pago (REP). Si esta en blanco entonces no se ha generado el REP.

Gen Rec:  $\Box$ Dar clic sobre el icono para generar el recibo electrónico de pago o clic sobre  $\Box$  para enviar el comprobante de pago al correo del cliente.

Elim. Dar clic sobre el icono para eliminar el Pago. Se envía el mensaje de Confirmación, dar clic en Si o no según proceda. Los pagos eliminado se muestran en la Pestaña Movimientos eliminados.

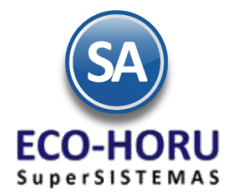

Para ver el detalle de un pago o anticipo aplicado al Cliente haga doble clic en el registro deseado, se presenta una ventana con el detalle.

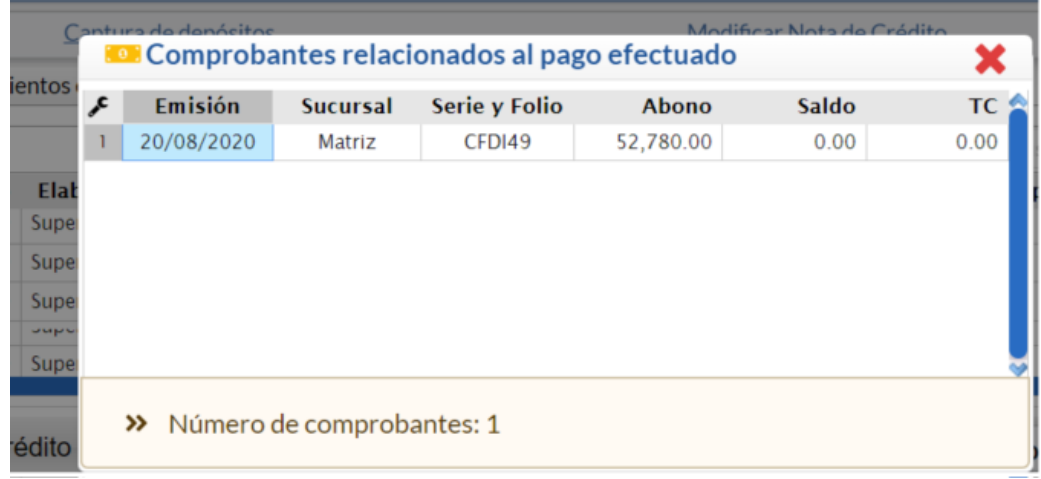

### **Pestaña de Movimientos Eliminados**

En esta pestaña el sistema muestra los movimientos de pago ya aplicados que se eliminaron.

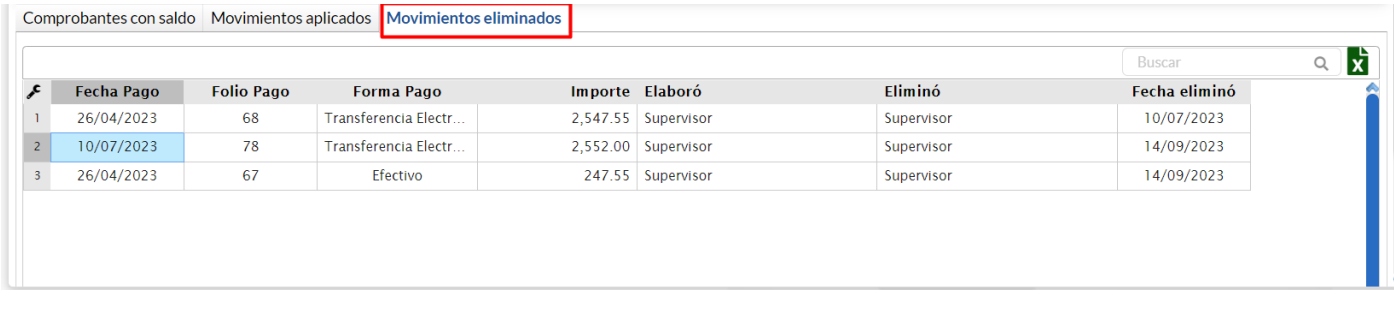

#### **3.3.1 Verificador de Pagos No Aplicados**

Entrar al Menú **Cuentas por Cobrar** y seleccionar la opción **Pagos y Captura de Movimientos**, se abre un submenú, entrar a la opción **Verificador de Pagos no Aplicados.**

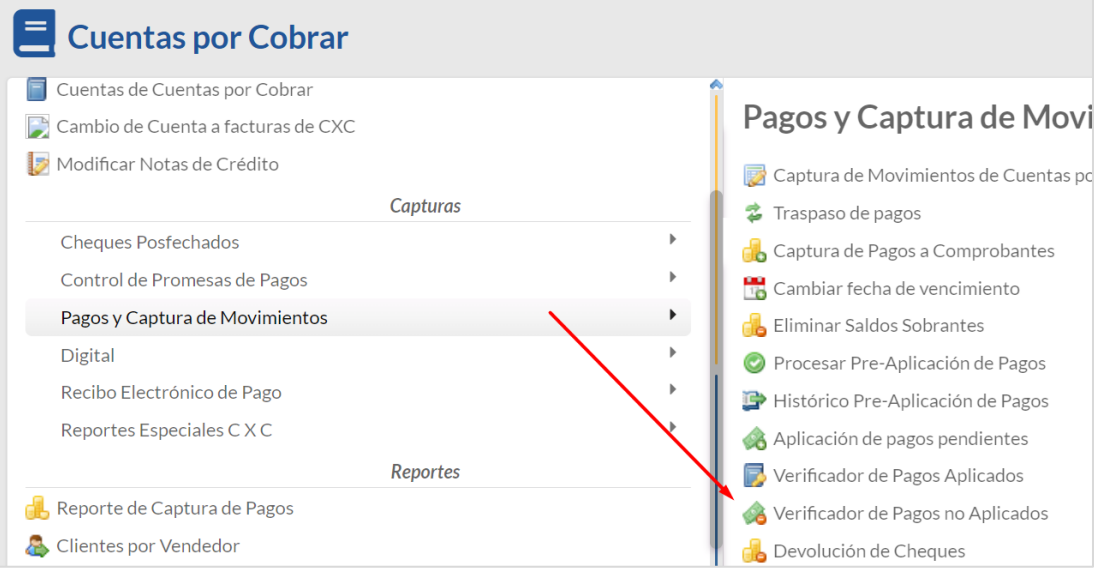

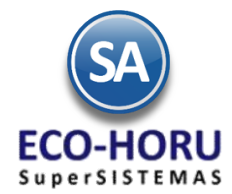

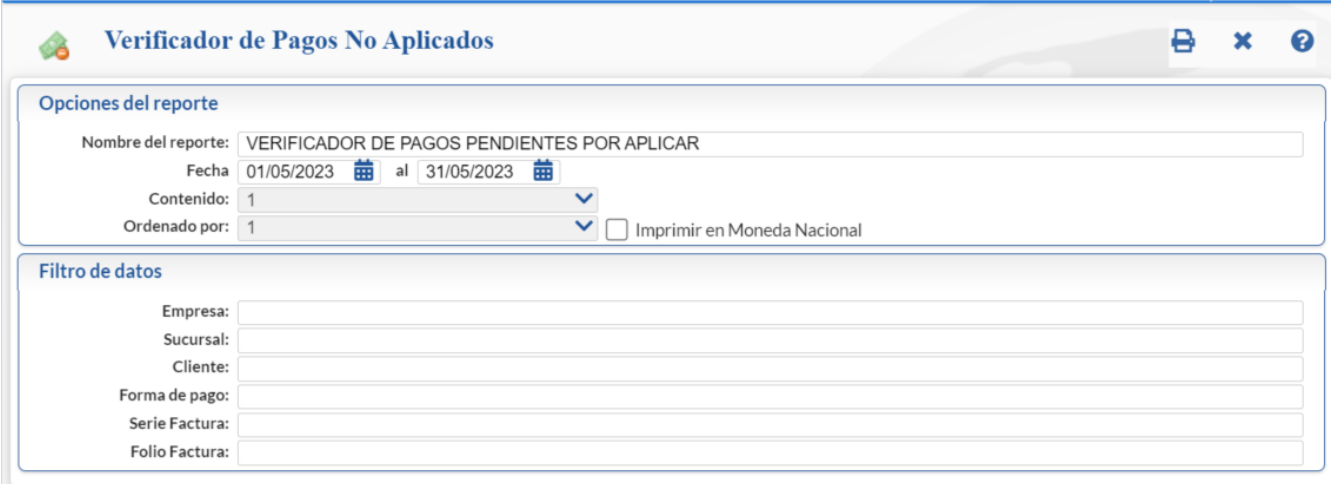

Se muestran las Opciones de Reporte y Filtros de Datos. Seleccione el rango de Fechas y demas opciones. Un ejemplo del reporte se muestra a continuación:

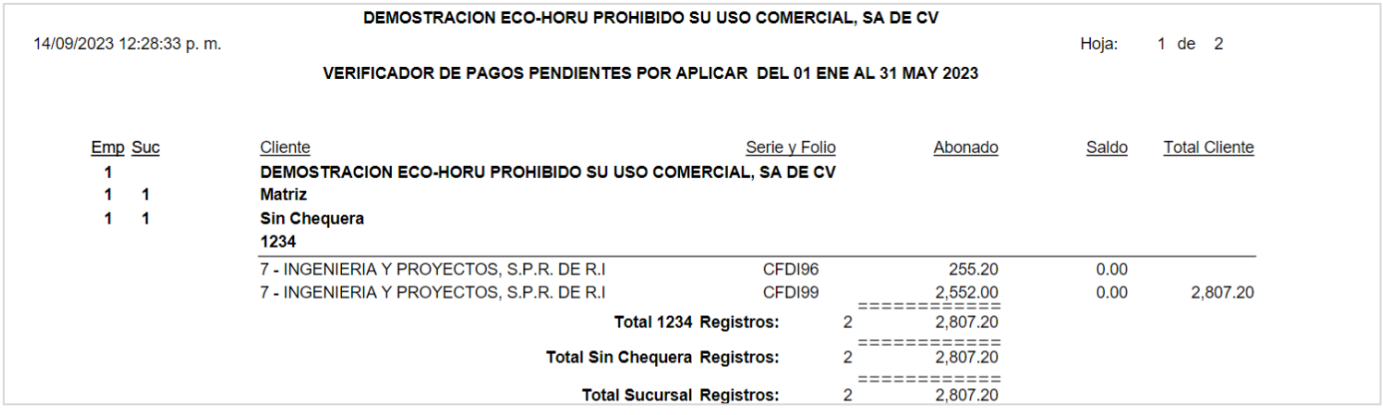

### **3.3.2 Aplicación de Pagos pendientes**

Entrar a **Cuentas por Cobrar > Pagos y Captura de Movimientos / Aplicación de Pagos Pendientes.**

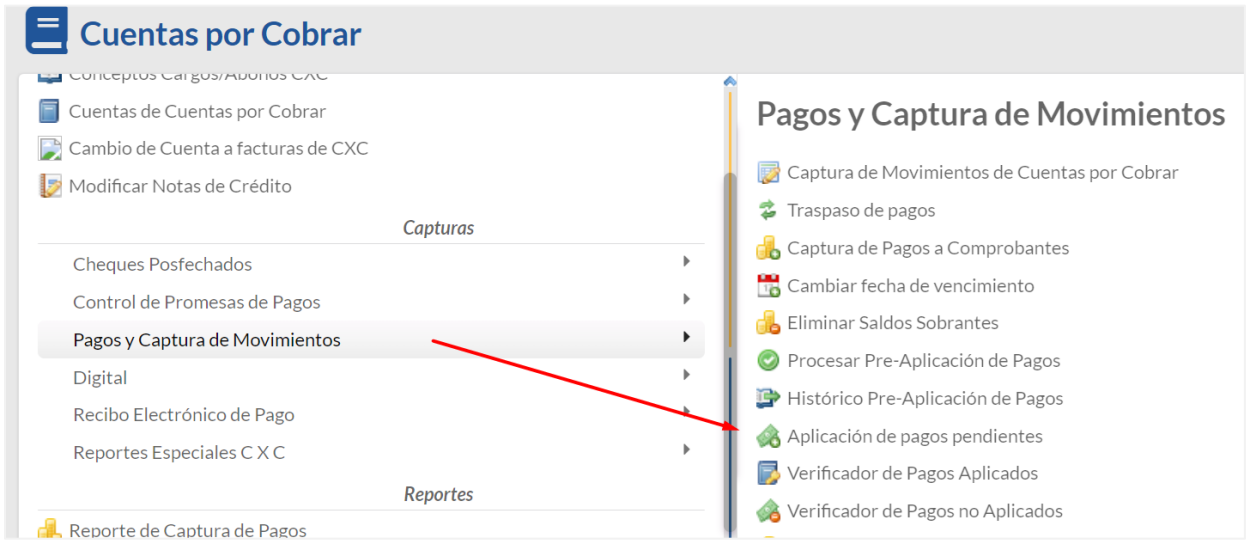

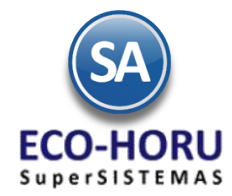

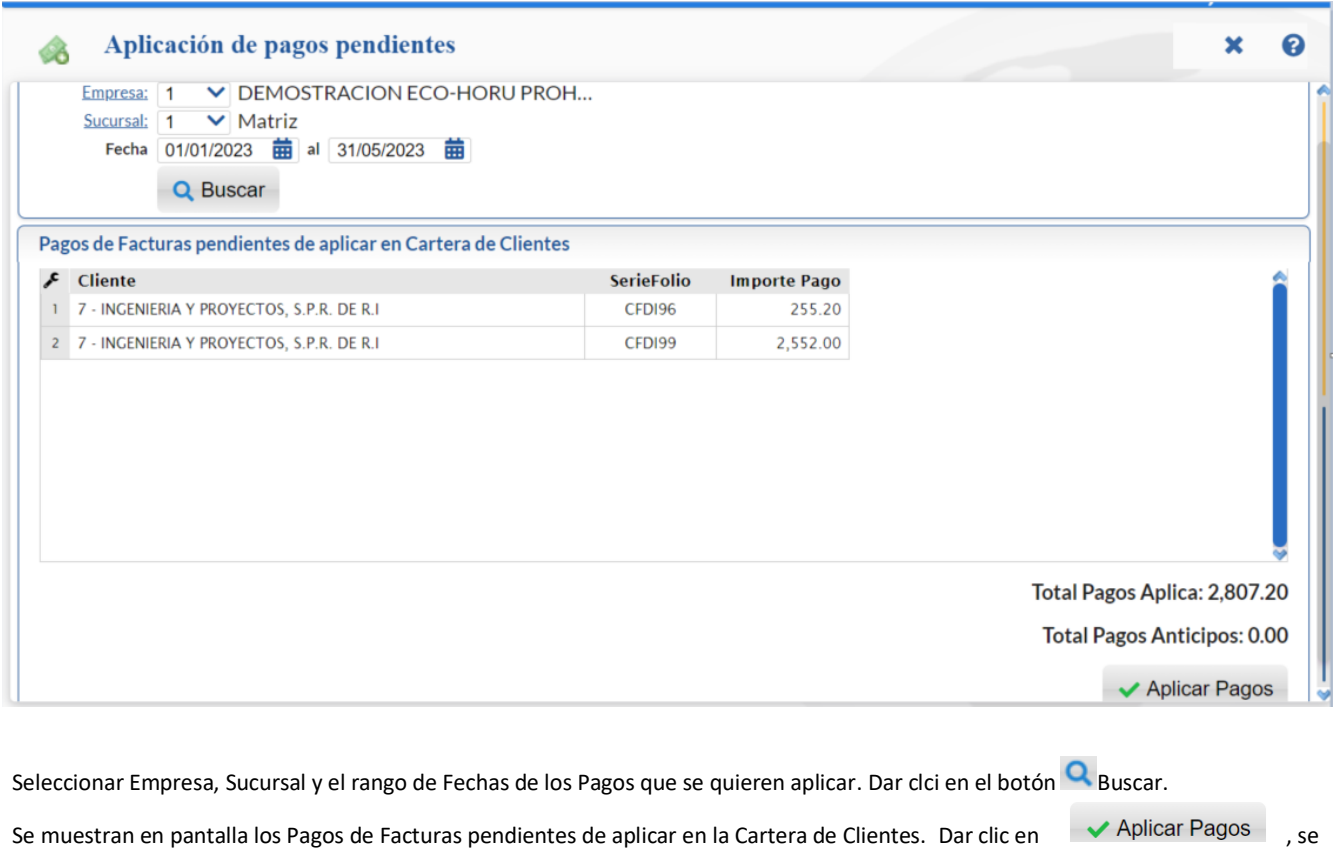

marcan los pagos como aplicados y se afectan los saldos de Cartera de Clientes y Cuentas de Tesorería.

### **Cheques Posfechados**

### **3.4 Captura de Cheques Posfechados y/o Pagares**

Entrar al Menú **Cuentas por Cobrar** y seleccionar la opción **Cheques Posfechados > Captura de Cheques Posfechados y/o Pagarés.** 

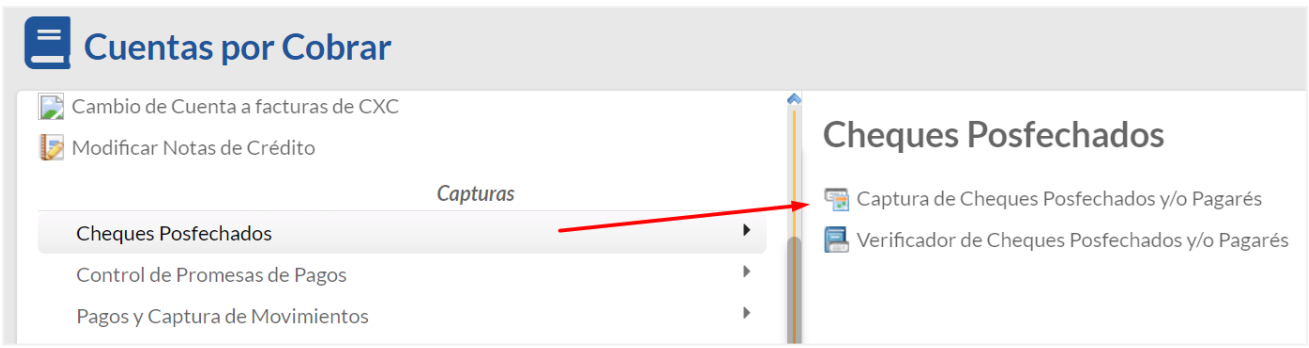

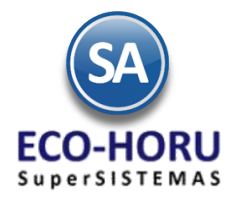

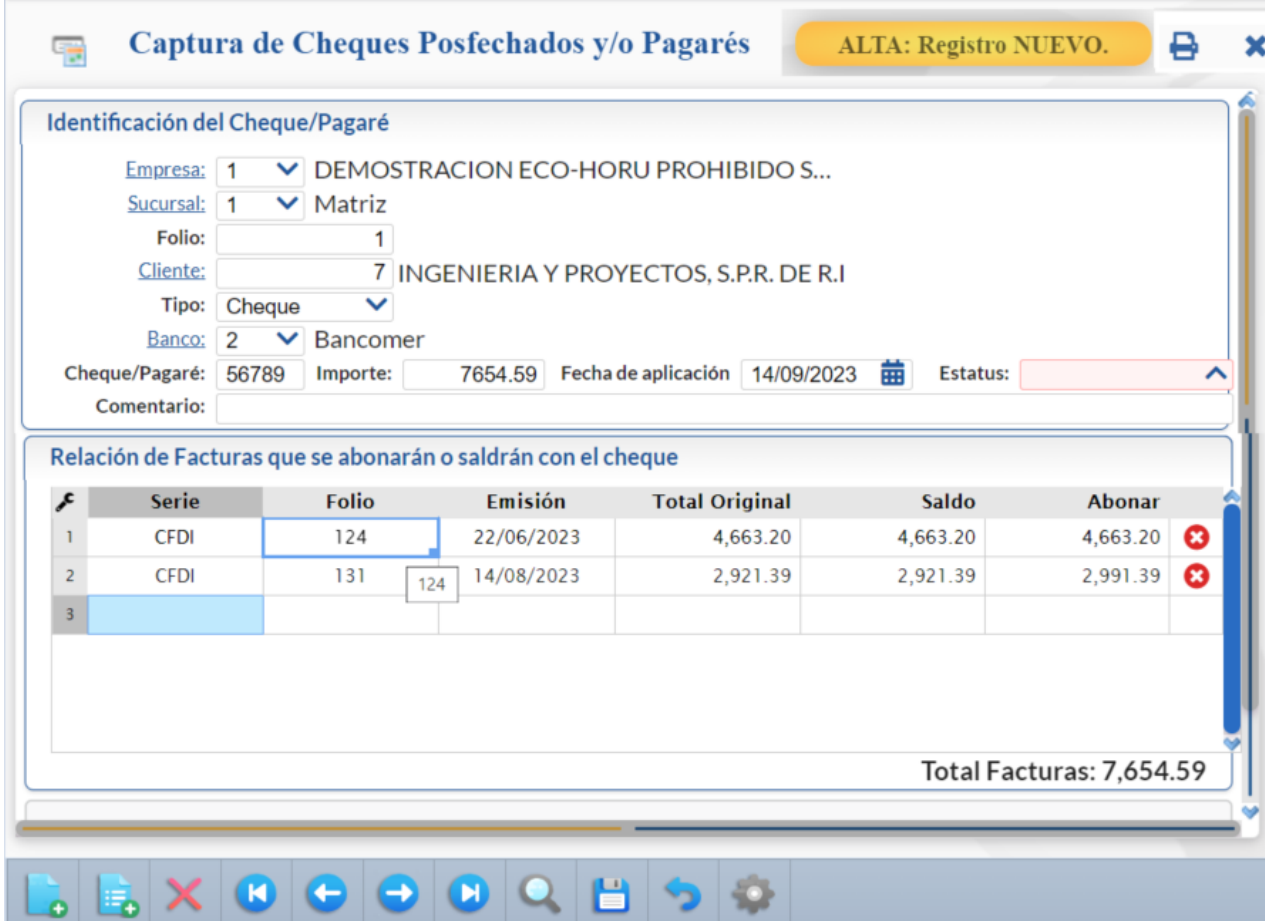

Seleccionar Empresa, Sucursal, se asigna el Folio consecutivo.

- ✓ Capturar el Cliente.
- ✓ En Tipo seleccionar de: Cheque, Pagaré o Contrarecibo.
- ✓ Seleccionar el Banco.
- ✓ Capturar el Número de Cheque/Pagare, el Importe y la Fecha de Aplicación.
- ✓ En el apartado Relación de Facturas que se abonarán o saldarán con el cheque, capturar Serie y Folio y se presentan los datos del comprobante: Fecha de Emisión, Total Original y Saldo, capturar en Abonar el Importe que se pagará a esa factura.
- ✓ Avanzar hasta el siguiente renglón.

Eliminar renglón de factura. Para eliminar un renglón de factura dar clic en el icono al final del renglón.

Dar clic en el icono Grabar para almacenar la captura.

El reporte con el Folio se imprime a continuación.

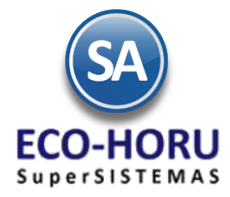

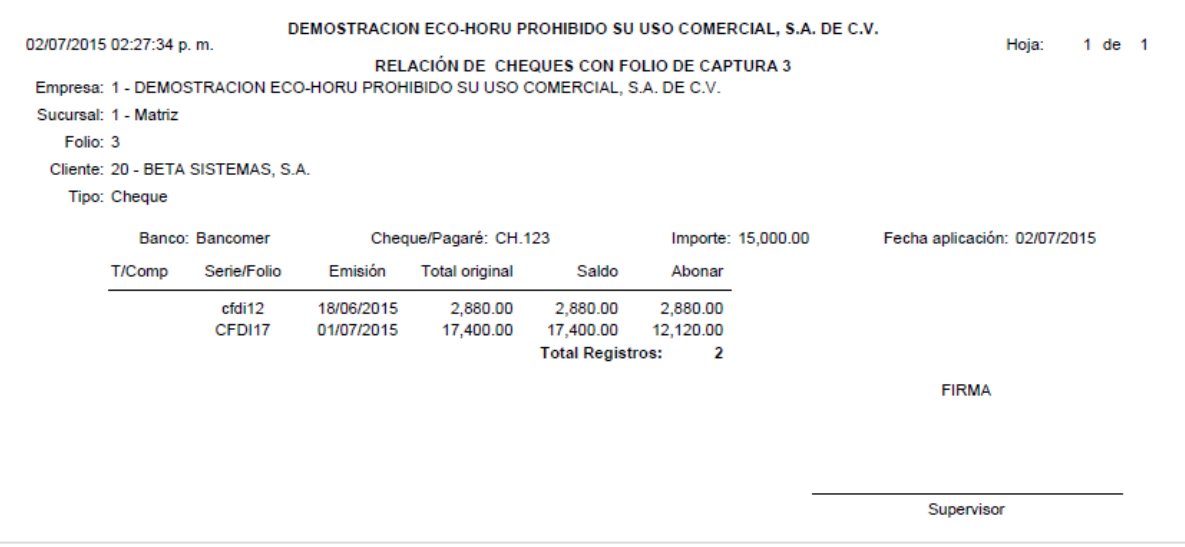

#### **3.5 Captura de Movimientos de Cuentas por Cobrar**

**Entrar a Cuentas por Cobrar > Pagos y Captura de Movimientos > Captura de Movimientos de Cuentas por Cobrar.**

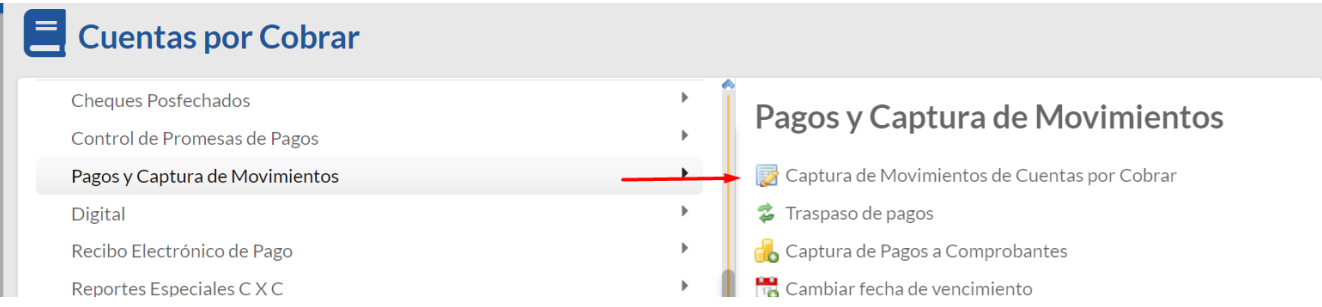

Esta opción es el núcleo central del Módulo, aquí se encuentran todos los movimientos a Cuentas por Cobrar; tanto los movimientos generados automáticamente al Emitir Comprobantes de Ventas como los movimientos capturados manualmente.

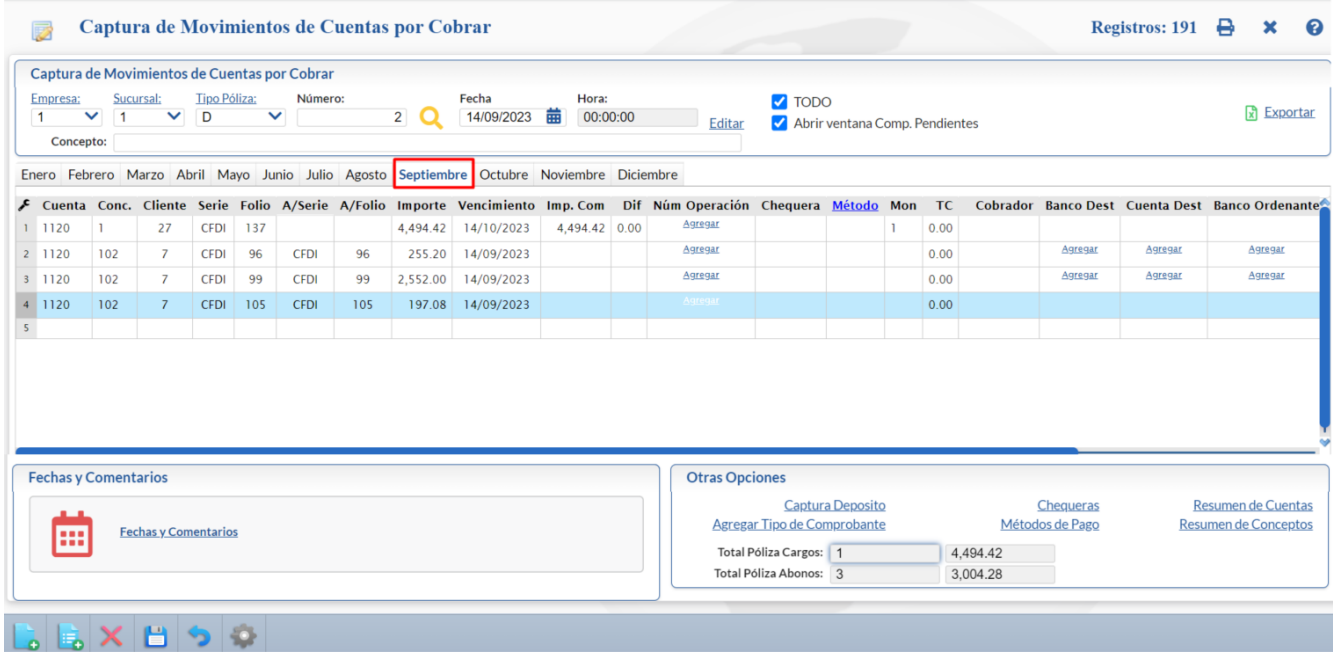

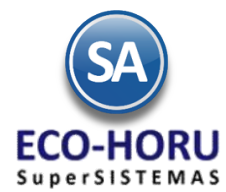

Se muestran Pestañas para cada uno de los **Meses** del año donde se agrupan las Pólizas para facilitar la captura y su modificación.

#### **Movimiento realizado en automático por el sistema.**

El sistema realiza en automático el movimiento en la Captura de Movimientos de Cuentas por Cobrar, en **Póliza de Diario** y con la misma **Fecha de Emisión** del Comprobante de VENTA, que generó el movimiento.

#### **Captura de Movimientos de Cuentas por Cobrar (manual)**

Al entrar a esta opción se muestra en pantalla seleccionado el Mes actual, Empresa, Sucursal, Tipo de Póliza, Número y Fecha del día. Si ya se generaron movimientos automáticos los muestra en pantalla para que se continue la captura manual del día.

Dar clic en el icono **de de la barra de herramientas para capturar una póliza nueva limpiando datos o clic en <b>tiño** para capturar una nueva sin limpiar datos, en ambos casos se asigna el consecutivo siguiente.

#### Seleccionar la **Pestaña del Mes**. Seleccionar **Empresa**, **Sucursal**, **Tipo de Póliza**, **Número de Póliza** y **Fecha de Póliza**.

Si esta activada la casilla **TODO** al dar enter en el número de Cliente mostrará los comprobantes vencidos y por vencer de todas las Sucursal y Cuentas de CXC.

Si se activa la casilla **Abrir ventana Comp. Pendientes** al dar enter en número de Cliente se muestra una ventana con los Comprobantes Vencidos y por Vencer.

#### **Renglones de Movimientos**

Capturar:

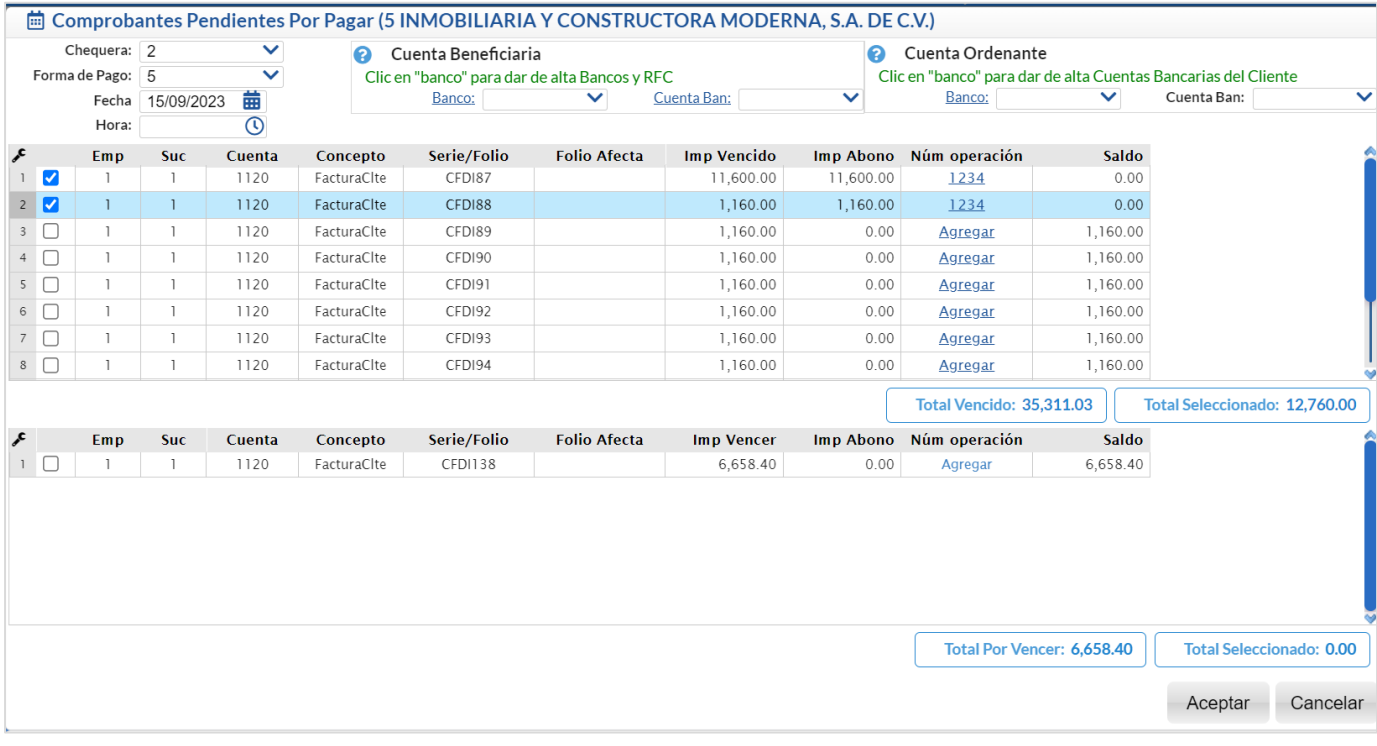

- 1. Cuenta, Concepto.
- 2. Cliente. Al dar enter si está activada la casilla Abrir ventana Comp. Pendientes se muestra la ventana de Comprobantes Pendientes por Pagar del cliente para su selección de otro modo pasar al punto 3.
	- ✓ Seleccionar Chequera, Forma de Pago y Fecha
	- Seleccionar los comprobantes pagados dando clic en la casilla de selección
	- Dar clic en Agregar para capturar el Número de Operación.
	- ✓ Dar clic en el botón Aceptar y regresar a la pantalla de Captura de Movimientos.

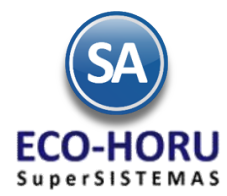

✓ En la pantalla de Captura de Movimientos se agrega un renglón de movimiento por cada comprobante seleccionado. Pasar al punto 4.

Enero Febrero Marzo Abril Mayo Junio Julio Agosto Septiembre Octubre Noviembre Diciembre

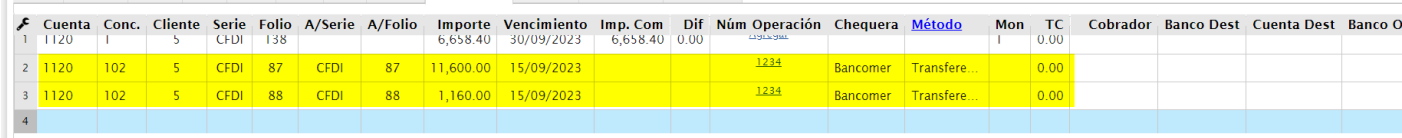

- 3. Capturar :
	- ✓ Serie y Folio del Comprobante y A/Serie y A/Folio del comprobante que afecta el movimiento.
	- ✓ Importe, Fecha de Vencimiento.
	- ✓ En el campo Imp.Com. capturar el importe que se aplicará al Comprobante dependiendo del Concepto.
	- Dependiendo del tipo de movimiento que se este capturando se introducen los datos correspondientes como son: Num. Operación, Chequera, Metodo de Pago, Moneda, Tipo de Cambio.
	- ✓ Opcionalmente si es un pago y se va a generar Recibo Electrónico de Pago se captura el Banco y Cuenta Destino y Ordenante según se configure en Otras Opciones.
- 4. Dar clic en el icono **para grabar la captura.**

### **Otras Opciones**

#### Captura Deposito**.**

Agregar Tipo de Comprobante. Se abre la ventana para seleccionar el Tipo de Comprobante e indicar si se agrega a todos los registros o al registro seleccionado.

Chequeras. Se abre la ventana de mantenimiento de Chequeras.

Métodos de Pago. Se abre la ventana de mantenimiento de Métodos de Pago.

Resumen de Cuentas. Se abre la ventana donde se muestra el resumen de las Cuentas:

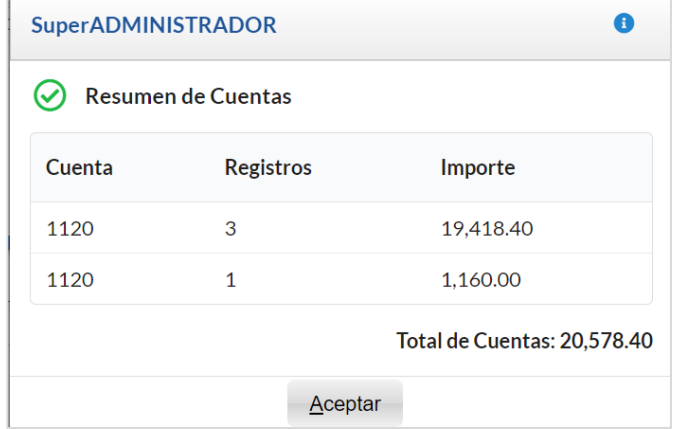

Dar clic en el botón Aceptar para cerrar la ventana.

Resumen de Conceptos. Se abre la ventana resumiendo los totales por conceptos:

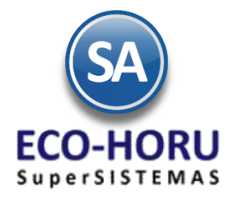

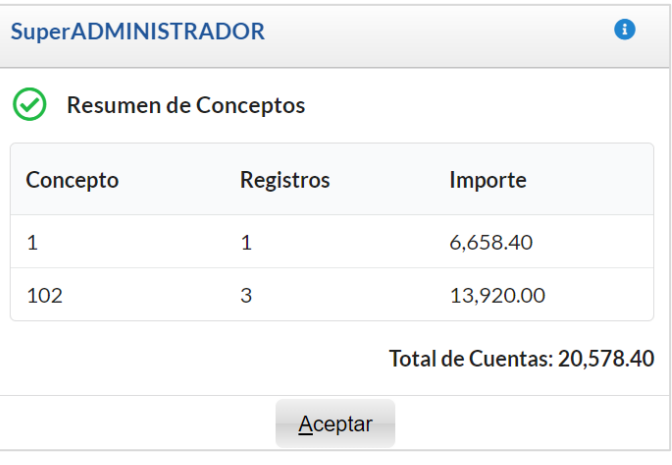

Dar clic en el botón Aceptar para cerrar la ventana.

### **Búsqueda de Pólizas**

Al dar clic en el icono se muestra la ventana con las Pólizas existentes, al dar doble clic sobre un renglón se selecciona la póliza y se muestra en pantalla.

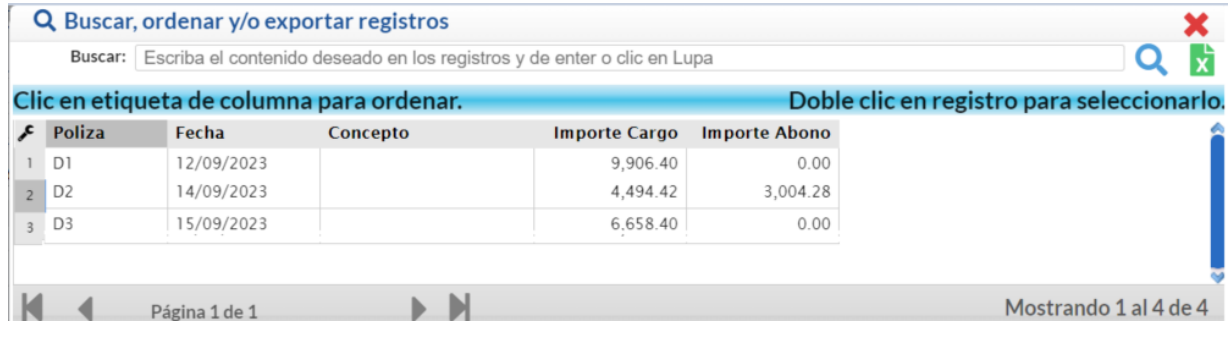

Es recomendable que las modificaciones a los movimientos generados automáticamente a Cuentas por Cobrar en otros procesos, solo tengan derecho de acceso el Supervisor del Sistema y Usuarios expertos. Cualquier modificación que se realice en esta pantalla afecta directamente a Cuentas por Cobrar.

### **RECIBO ELECTRONICO DE PAGOS**

Cuando la captura de pagos se va a realizar en esta pantalla, por única vez dar clic en el engrane Otras Opciones y activar la casilla **Mostrar captura de Cuentas Destino y Ordenante para el REP.**

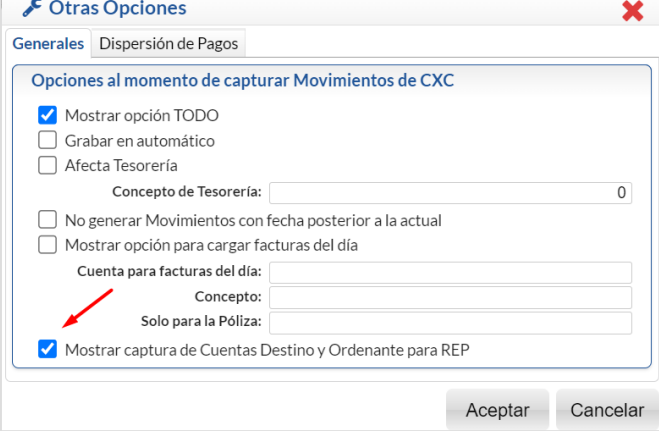

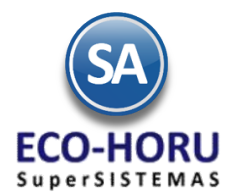

Dar clic en **Aceptar** para cerrar ventana y regresar a la pantalla de Captura de Movimientos.

**La emisión de los Recibos electrónicos de pago se realiza en Cuentas por Cobrar > Recibos Electrónicos de Pago > Emitir Recibo Electrónico de Pago.**

**Reportes**

**3.6.1 Análisis de Antigüedad de Saldos**

**Entrar a Cuentas por Cobrar > Análisis de Antigüedad de Saldos.**

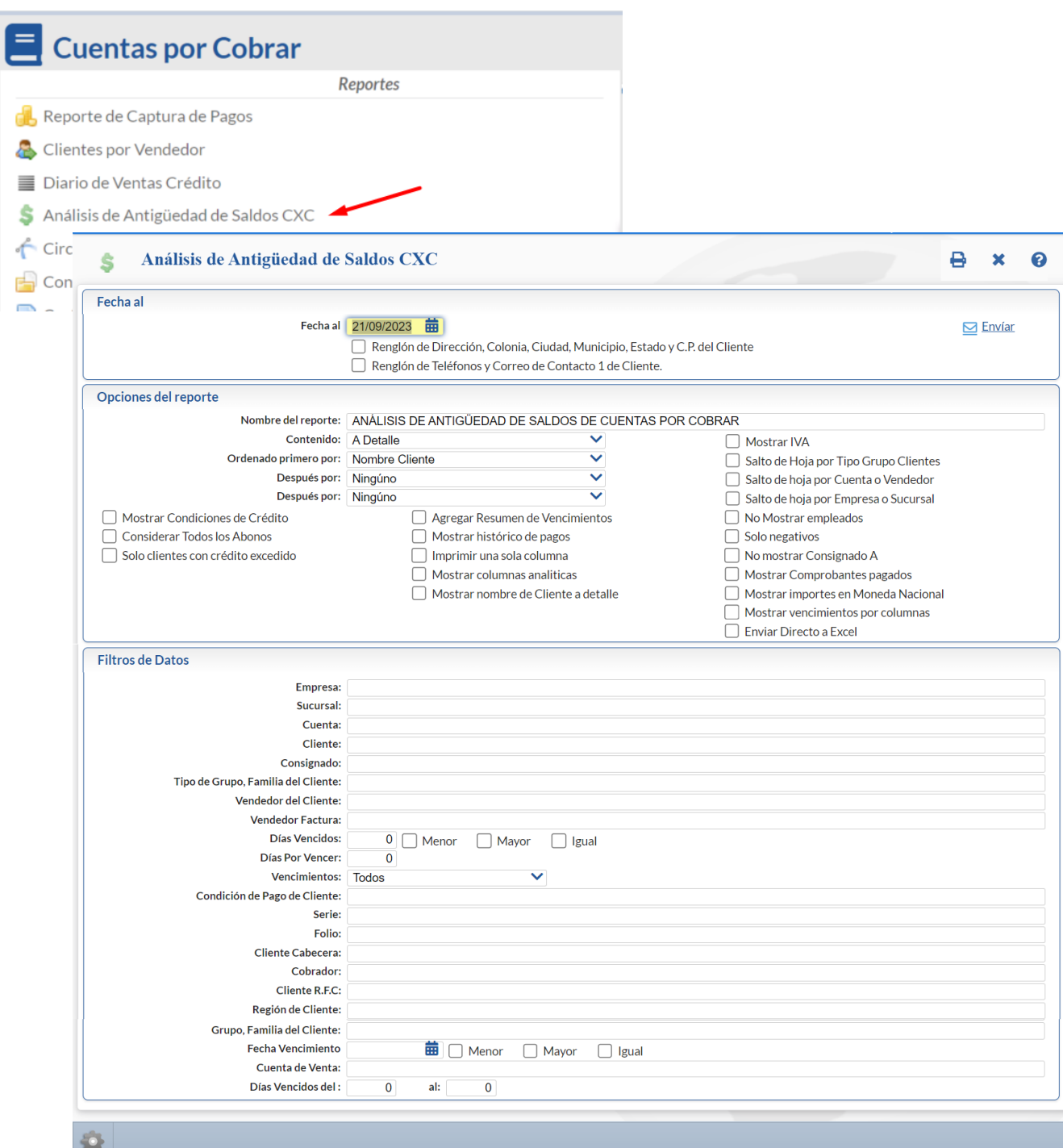

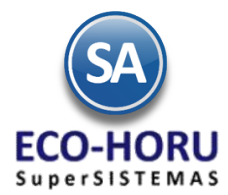

En Fecha al indicar la fecha a la cual se mostrarán la Antigüedad de Saldos. Se muestran Opciones de Reporte y Filtros de Datos que permiten obtener múltiples reportes con diferente contenido y ordenamiento.

Un ejemplo de este reporte se muestra a continuación.

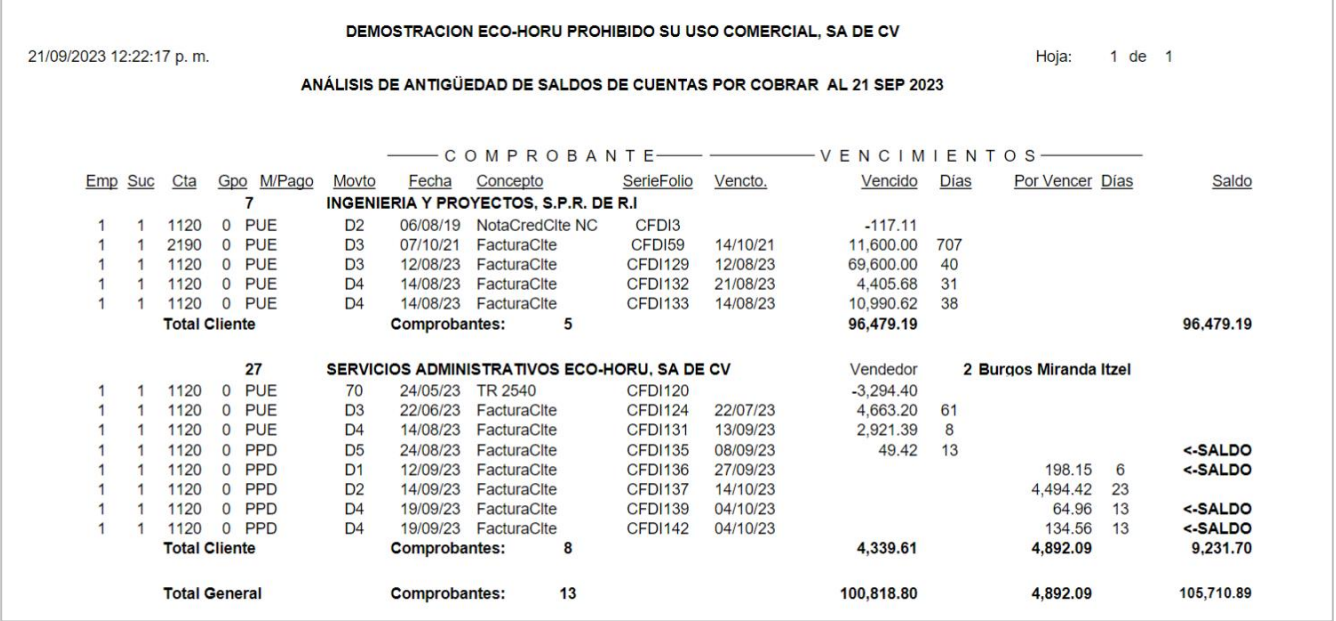

#### **3.6.2 Estados de Cuenta**

**Entrar al Menú Cuentas por Cobrar > Estado de Cuenta CXC.** 

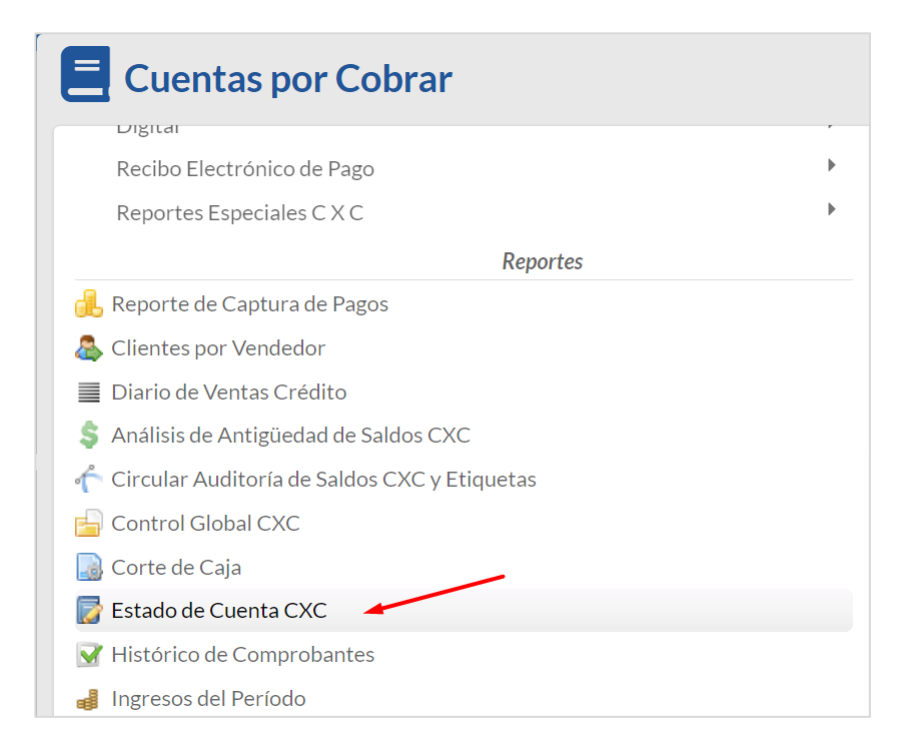

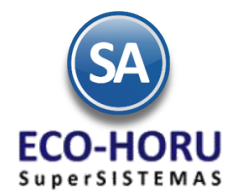

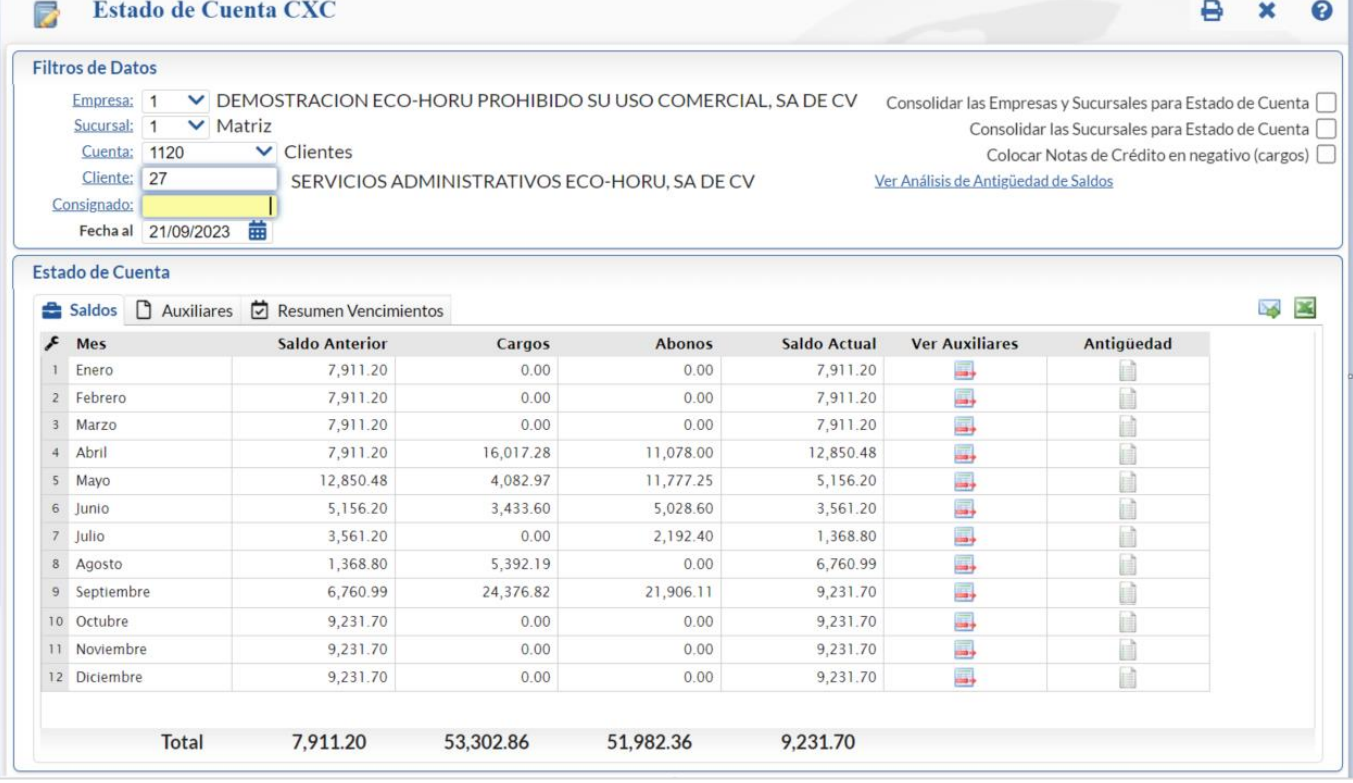

Seleccionar Empresa, Sucursal, Cuenta de Cuentas por Cobrar y Cliente. En esta opción se muestra el Estado de Cuenta del Cliente seleccionado en la Cuenta de Cuentas por Cobrar. En pantalla se muestran tres pestañas:, Saldos, Auxiliares y Resumen Vencimientos. Se puede consultar por pantalla, imprimir reporte, enviar por correo o exportar a Excel.

Si se quiere **Consolidar el Estado de Cuenta del Cliente** activar la casilla en la parte superior según el tipo de consolidado deseado**.**  Dar clic en el enlace Análisis de Antigüedad de Saldos para obtener el reporte.

En el renglón de cada Mes dar clic en el icono **para Ver los Auxiliares del mes, dar clic en el icono para ver la Antigüedad de** Saldos al mes seleccionado.

Para consultar los Auxiliares del Mes dar clic sobre la **pestaña Auxiliares** y se muestra la pantalla de Movimientos. Al dar clic sobre la pestaña del **Mes** se muestran los Auxiliares del mes seleccionado.

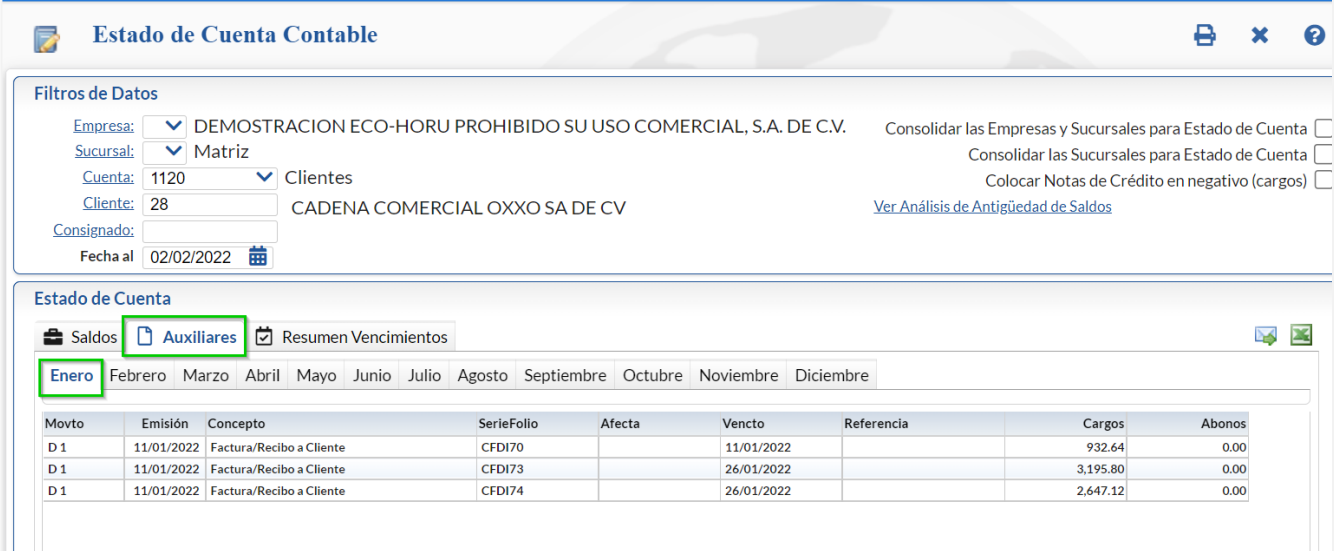

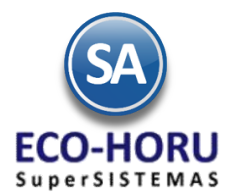

**Enviar Correo**: dar clic sobre el icono para enviar el estado de cuenta al correo del cliente. Capture el rango de meses y dar clic en **Envia**r. En la ventana Enviar Estado de Cuenta se muestra el correo que se le configuró al cliente o para capturar el correo con opción para enviar también a otros contactos y redactar el mensaje al cliente.

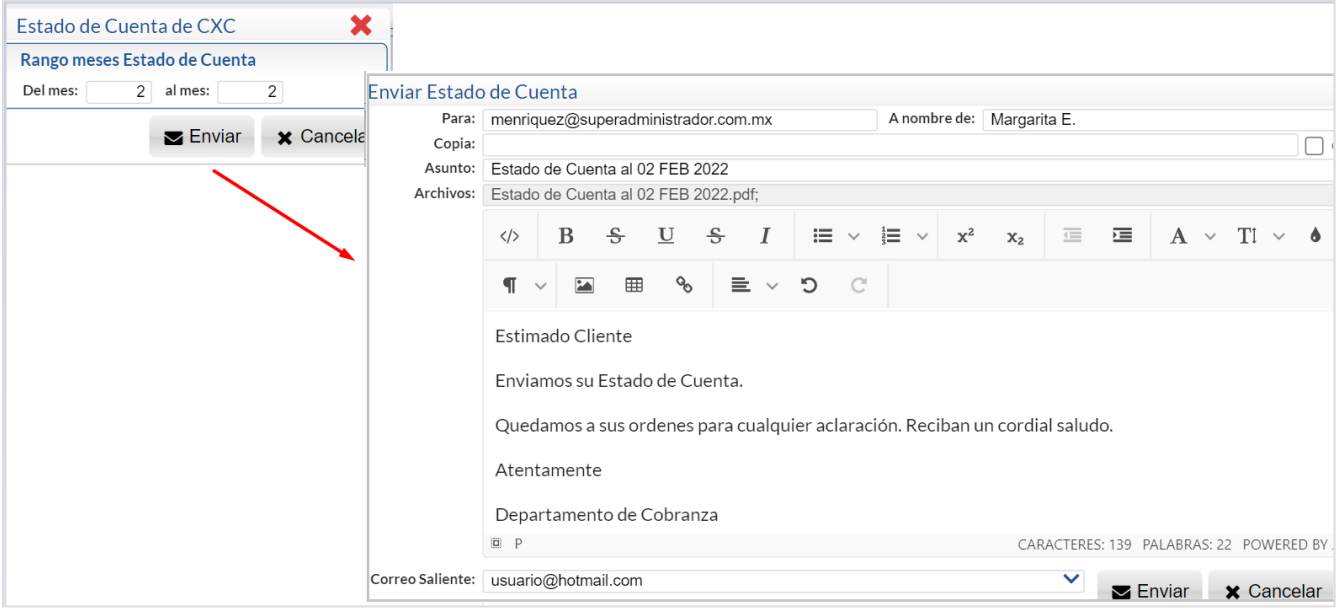

Dar clic en el botón **Enviar**.

#### **Estado de Cuenta de Anticipos**

Para conocer los Anticipos que tiene un Cliente, indique en los filtros de datos de la pantalla en Cuenta indique la Cuenta de Anticipos de Clientes, ejemplo 2190 y el Código del Cliente.

### **IMPRIMIR ESTADO DE CUENTA**

Para imprimir el Estado de Cuenta (mismo que se le envía al cliente por correo) dar clic en el el icono de la impresora  $\bigoplus$ .

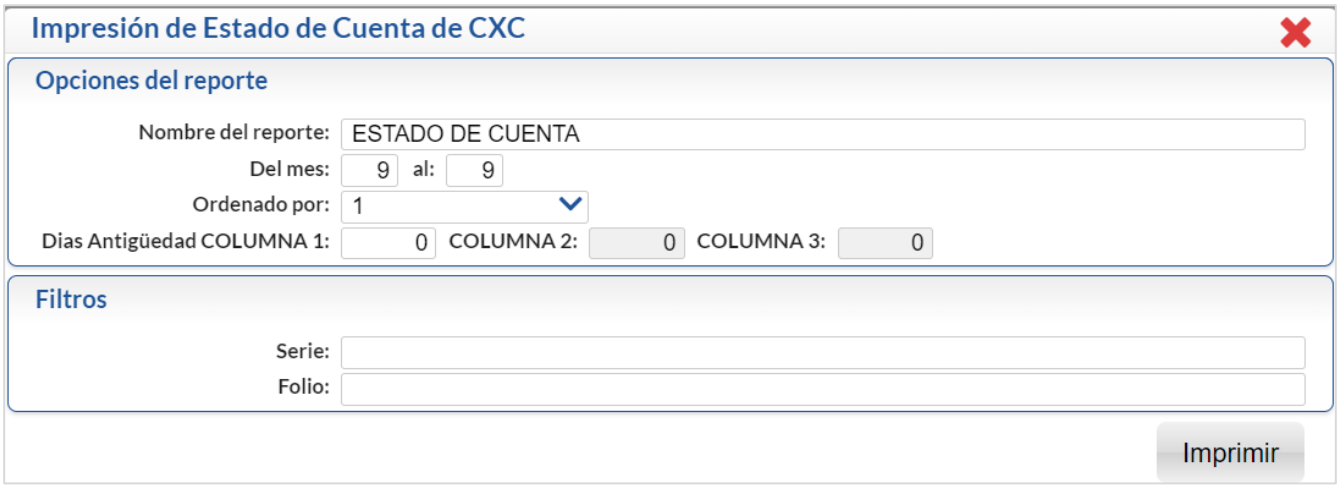

Indicar el Nombre del reporte, Rango de Meses y los Filtros requeridos. Dar clic en el icono en el botón Imprimir.

Un ejemplo del reporte del Estado de Cuenta se muestra a continuación.

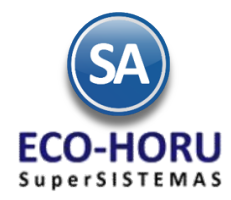

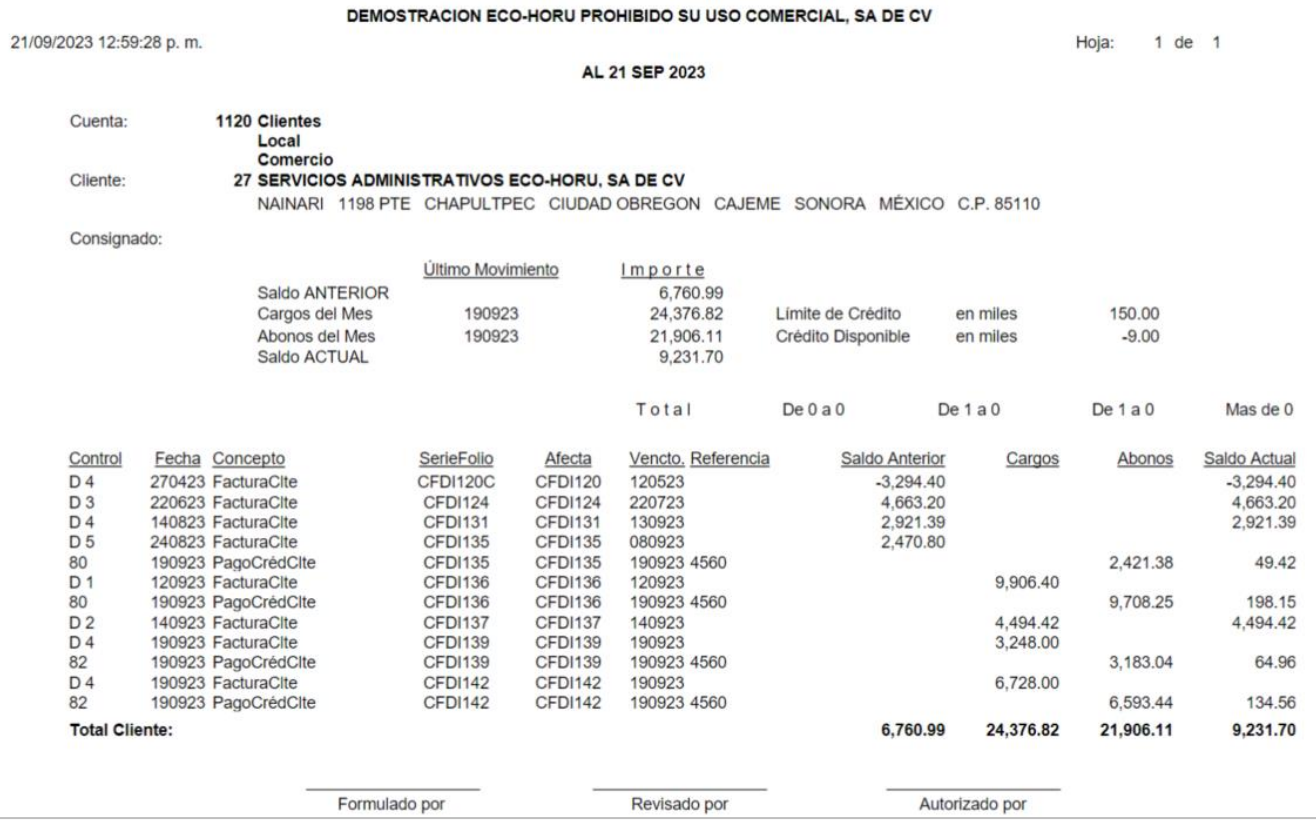

#### **3.6.3 Relaciones Analíticas de CXC**

**.** 

Entrar **Cuentas por Cobrar > Relaciones Analíticas CXC.**

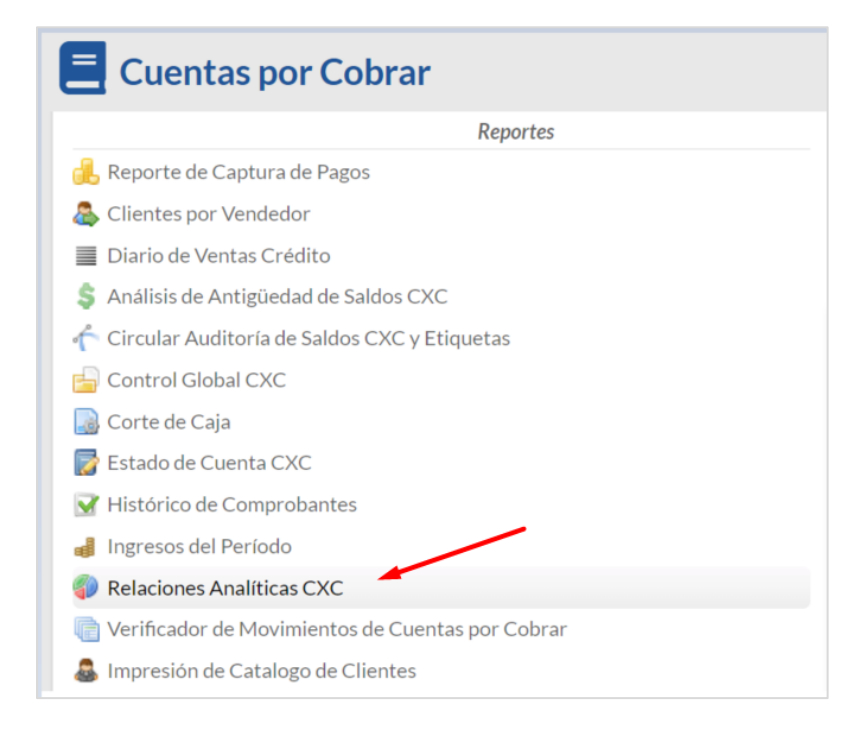

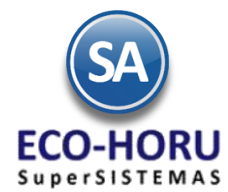

Se muestran en pantalla las Opciones de Reporte y Filtros de datos.

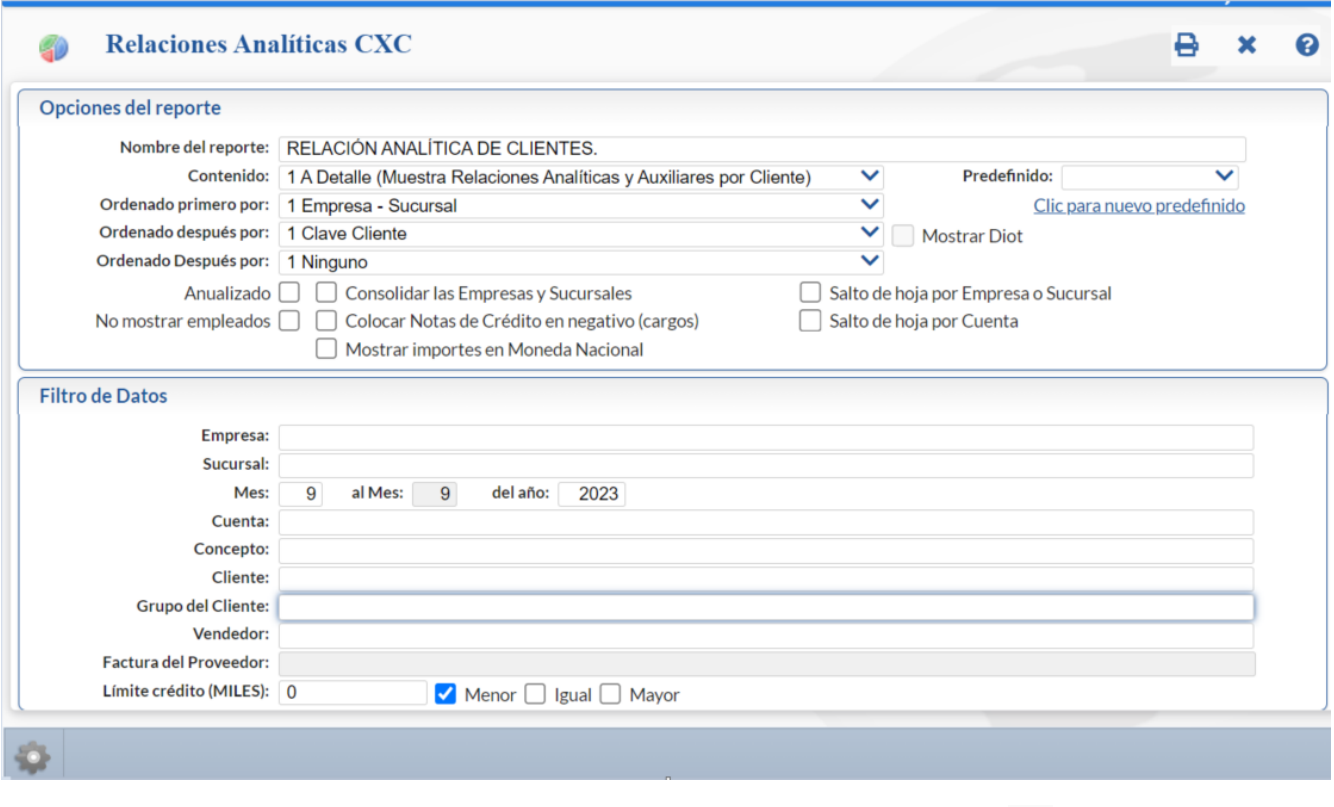

Seleccionar Empresa, Sucursal, del Mes al Mes y Año del reporte y demás filtros. Dar clic en el icono de  $\Box$ .

Se muestra un ejemplo del reporte a continuación.

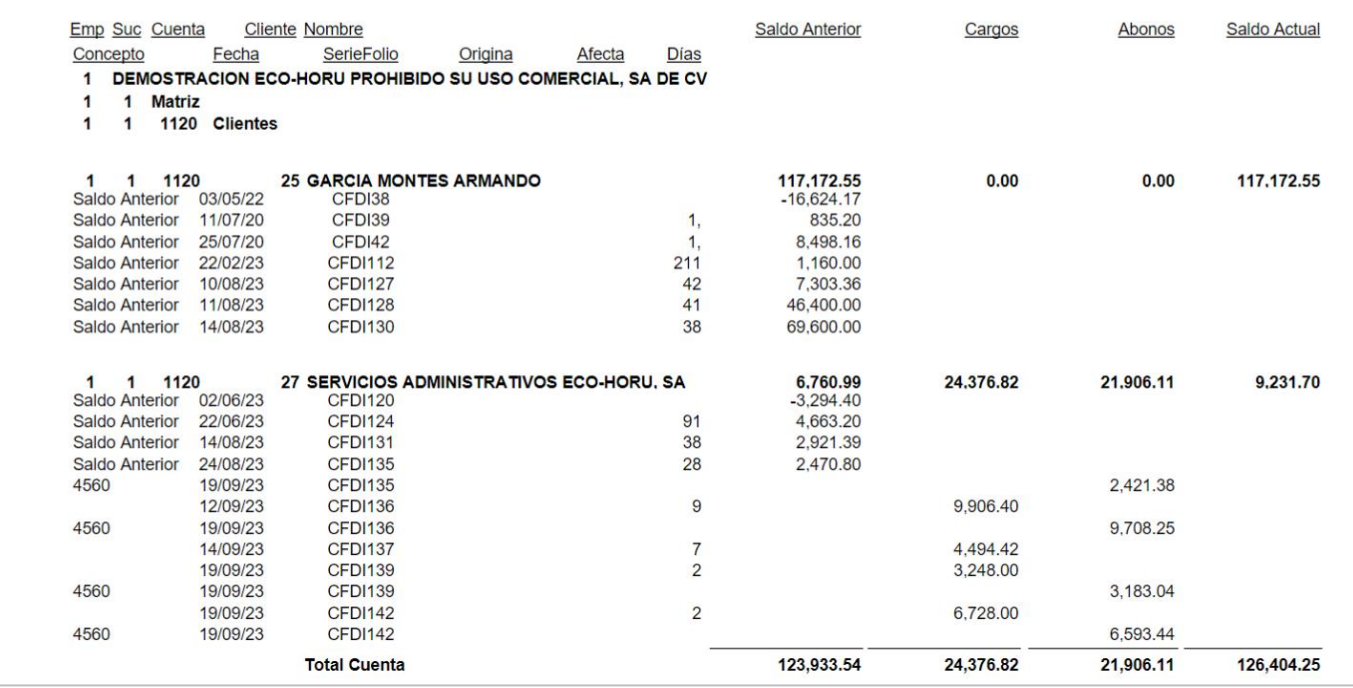

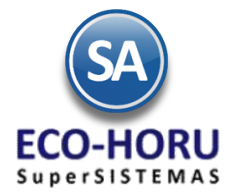

Si se activa la casilla Anualizado que se localiza en las Opciones de Reporte, se obtiene un concentrado anual.

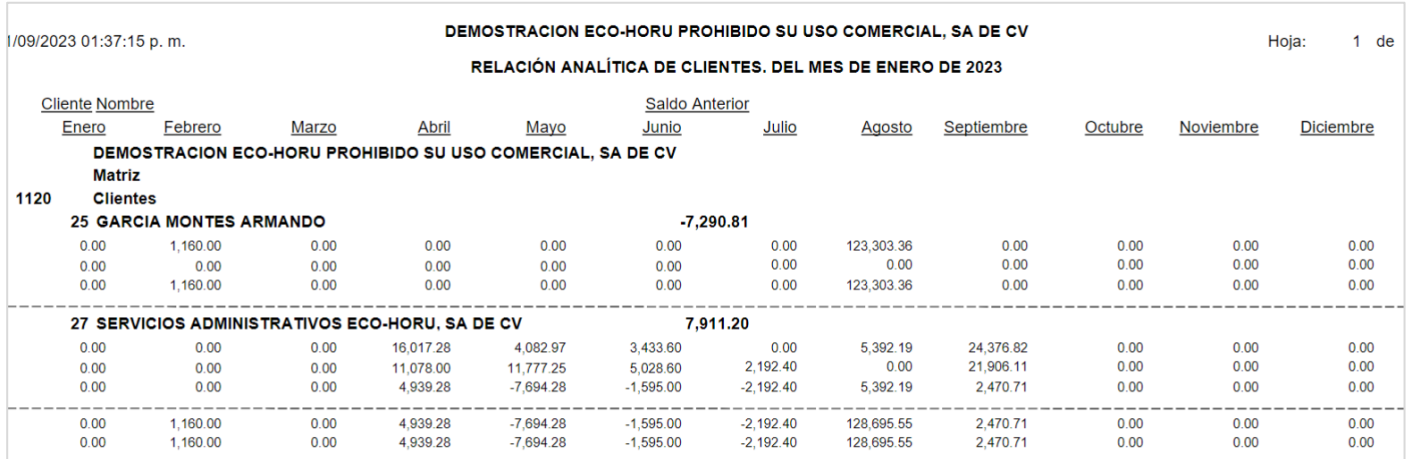

### **3.6.4 Verificador de Cheques Posfechados**

Entrar a **Cuentas por Cobrar > Cheques Postfechados > Verificador de Cheques Posfechados y/o Pagarés.**

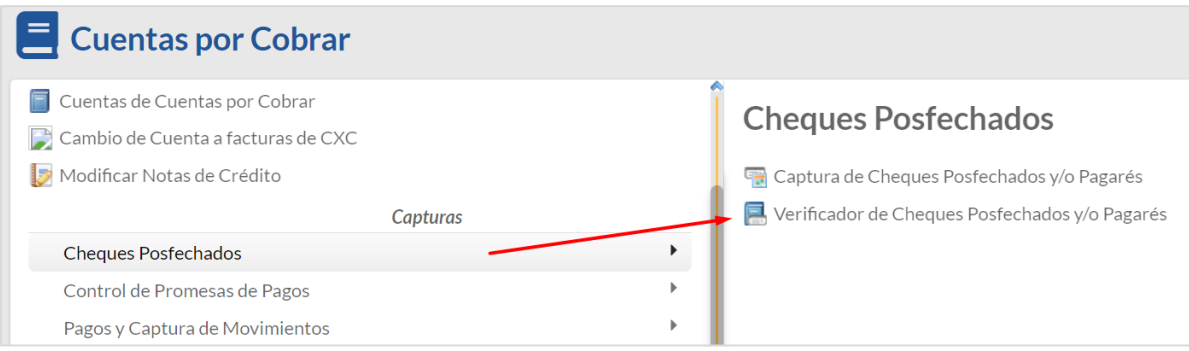

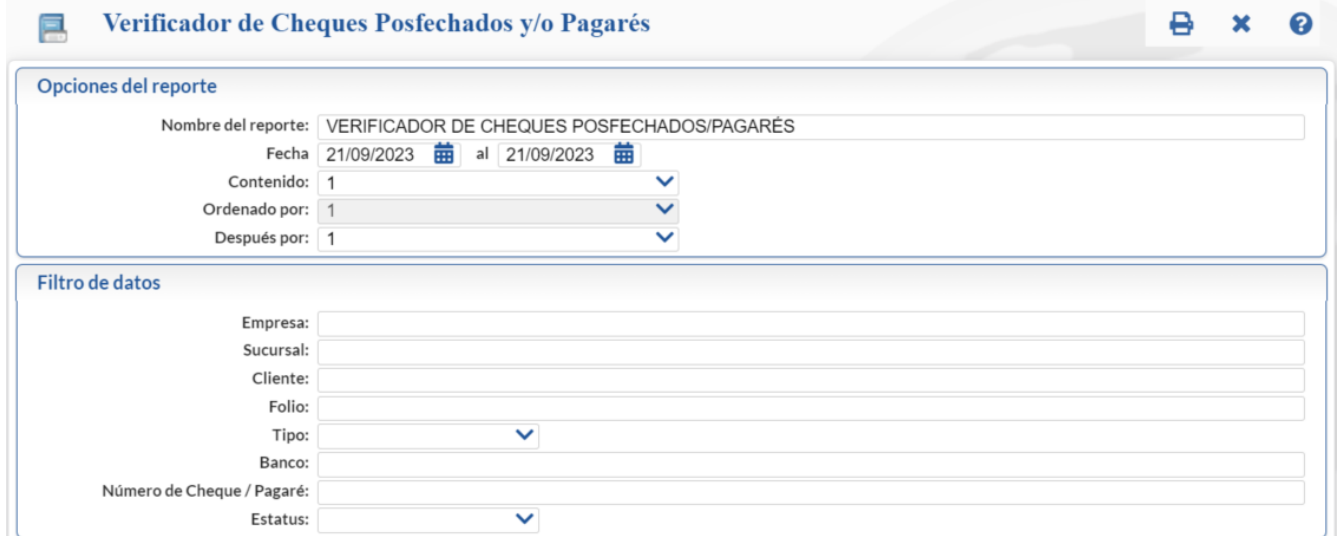

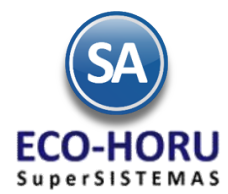

Se muestran Opciones de Reporte y Filtros de Datos. Capture el rango de Fechas. En los Filtros e Datos al estar posicionado en un campo y dar F2 se activa la busqueda por una parte del nombre. Si son varios valores en el Filtro de Datos separarlos con coma (,).

Un ejemplo de este reporte se muestra a continuación.

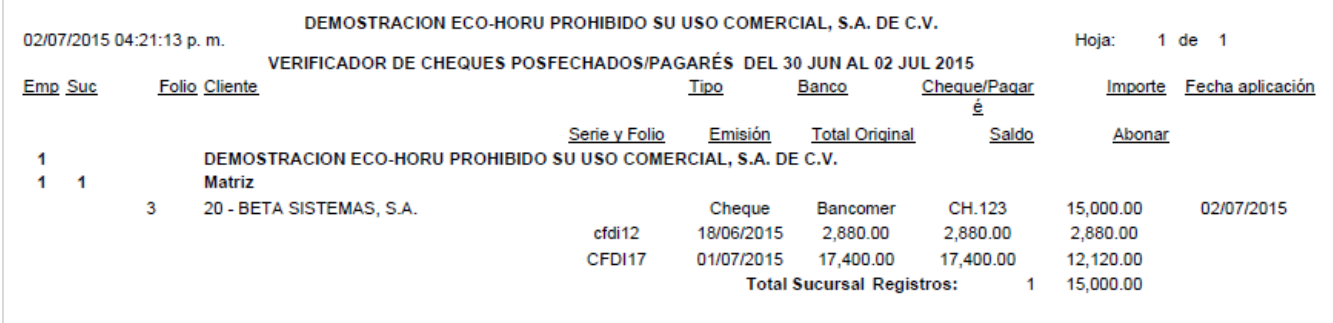

#### **3.6.5 Verificador de Movimientos de Cuentas por Cobrar**

Entrar a **Cuentas por Cobrar > Verificador de Movimientos de Cuentas por Cobrar.** 

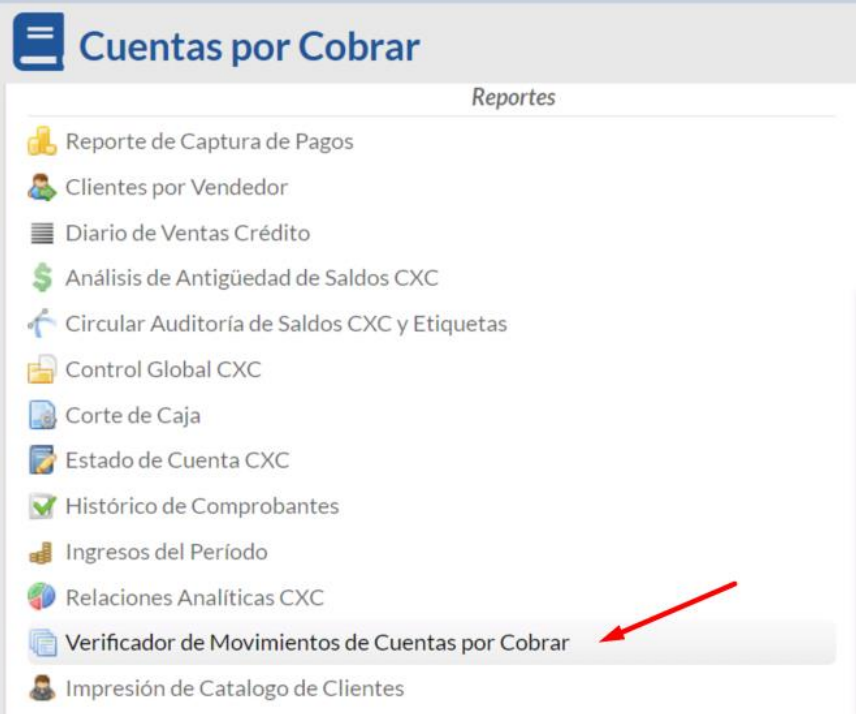

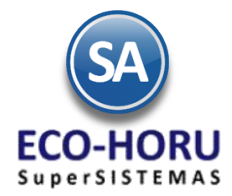

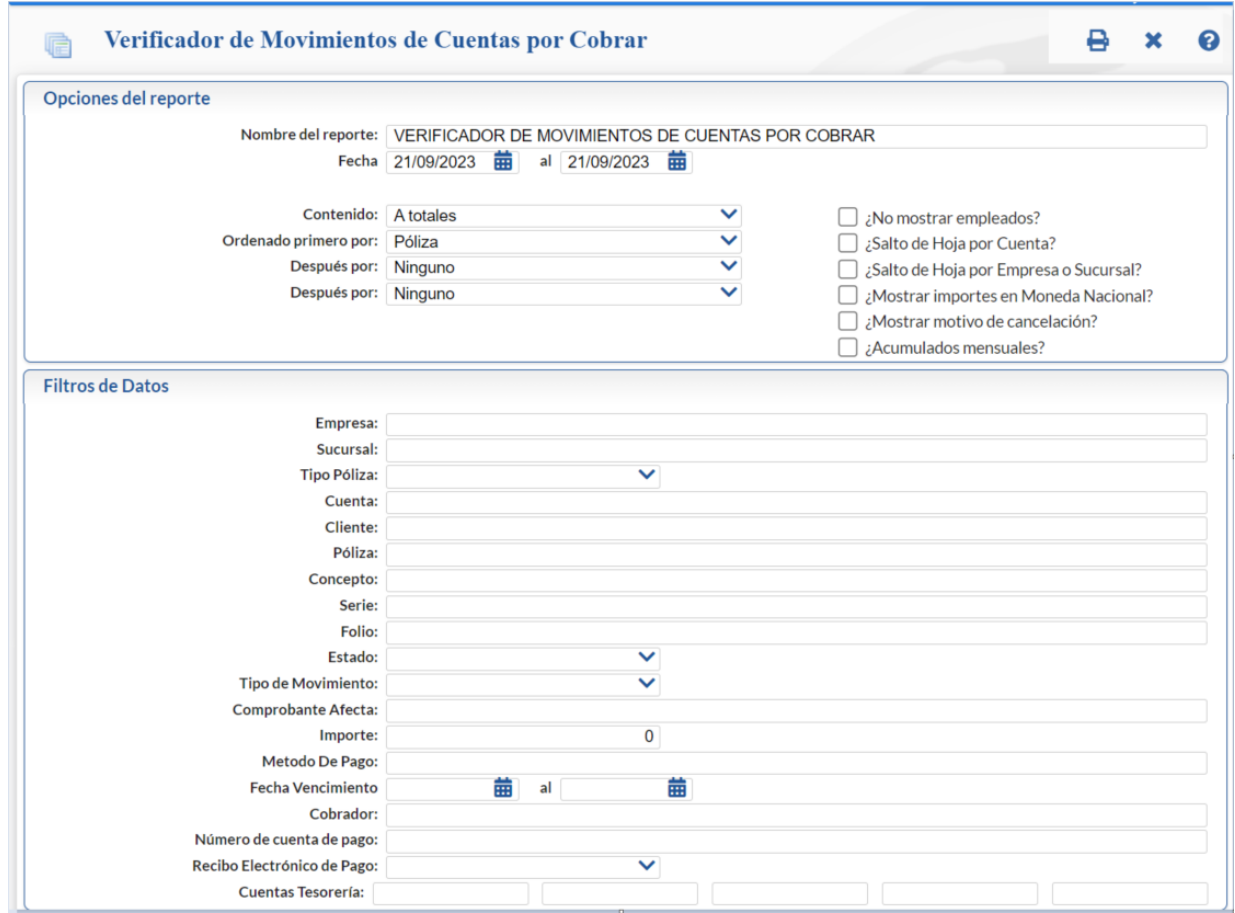

En esta pantalla se tienen opciones para el Nombre del Reporte, el rango de Fechas, el contenido, ordenamiento y Filtros de Datos.

#### El reporte que se emite se muestra a continuación.

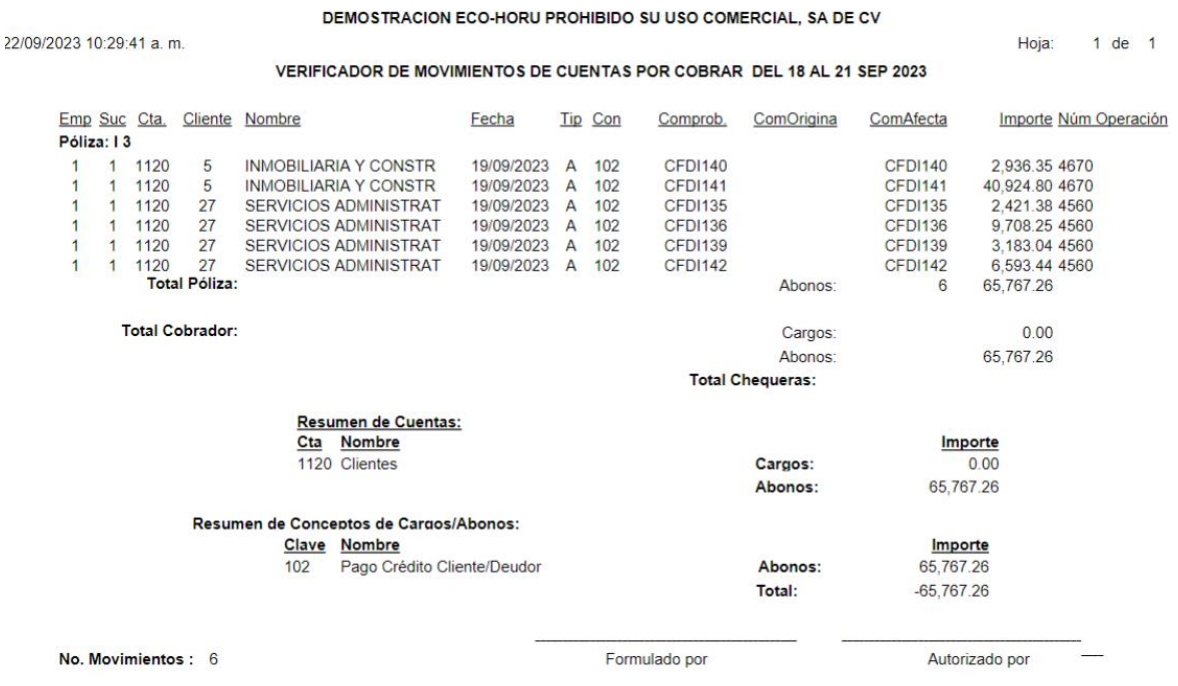

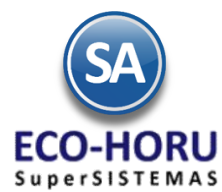

#### **3.6.6 Histórico de Comprobantes**

Entrar a **Cuentas por Cobrar > Histórico de Comprobantes.**

Este reporte es de gran utillidad para ver un histórico de todos los movimientos que ha tenido el Cliente.

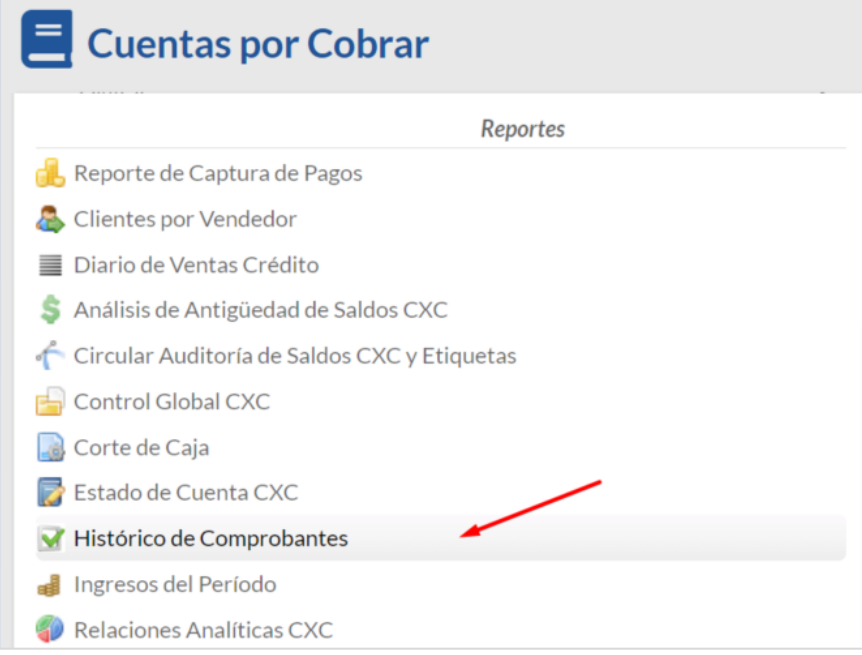

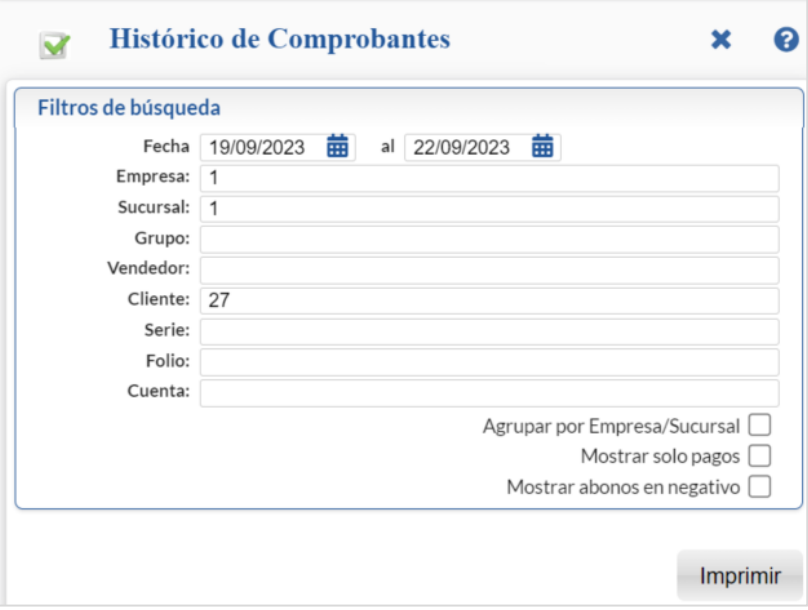

Seleccionar el rango de Fechas y los Filtros de busqueda deseados. Dar clic en botón Imprimir.

Un ejemplo de este reporte se muestra a continuación.

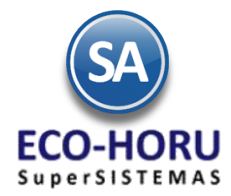

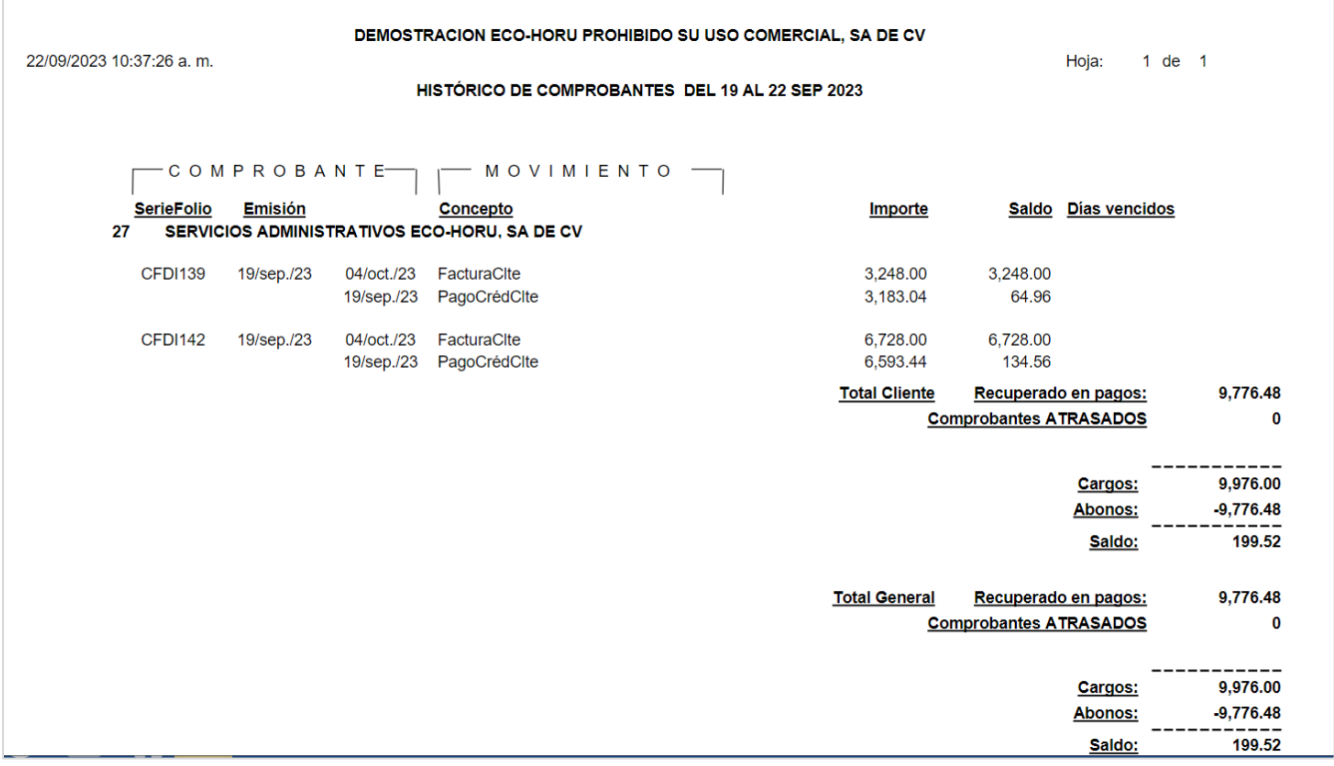